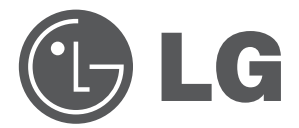

# **사용설명서** DLP PROJECTOR

**사용전에 안전을 위한 주의사항을 반드시 읽고 정확하게 사용하세요.**

BX351A BX352B GX361A BX401A GX411A

# **DLP PROJECTOR DLP PROJECTOR**

이 기기는 업무용(A급)으로 전자파 적합등록을 한 기기이오니, 판매자 또는 사용자는 이 점을 주의하시기 바라며, 가정외의 지역에서 사용하는 것을 목적으로 합니다.

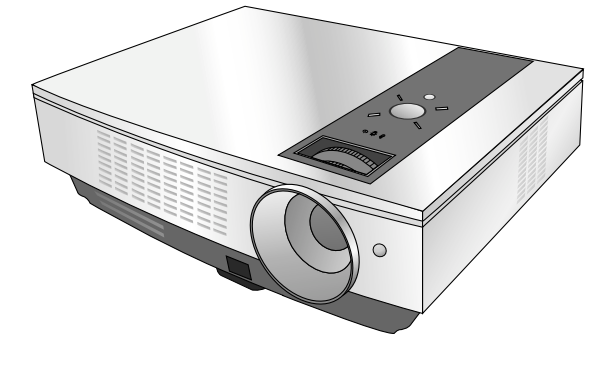

# 차례

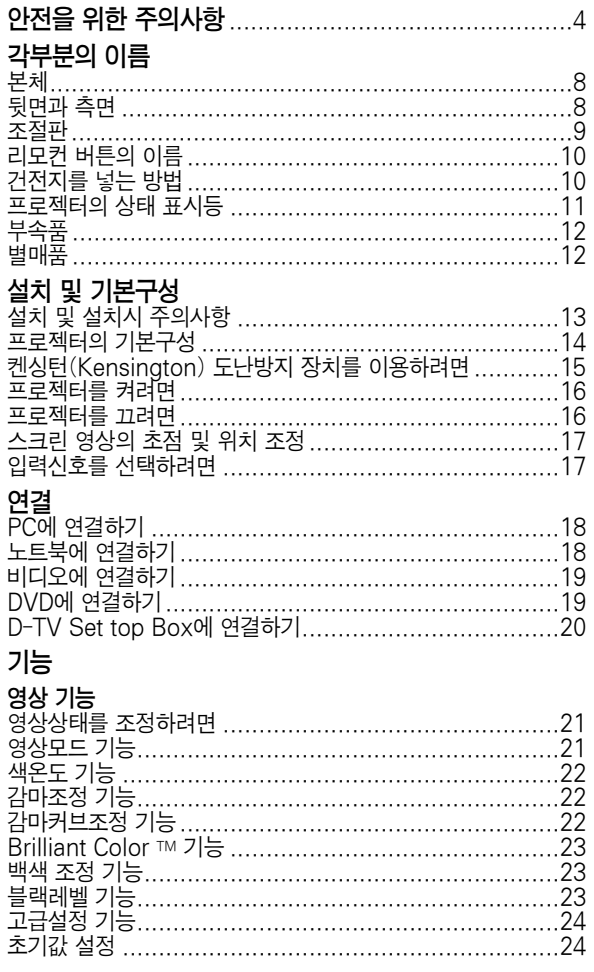

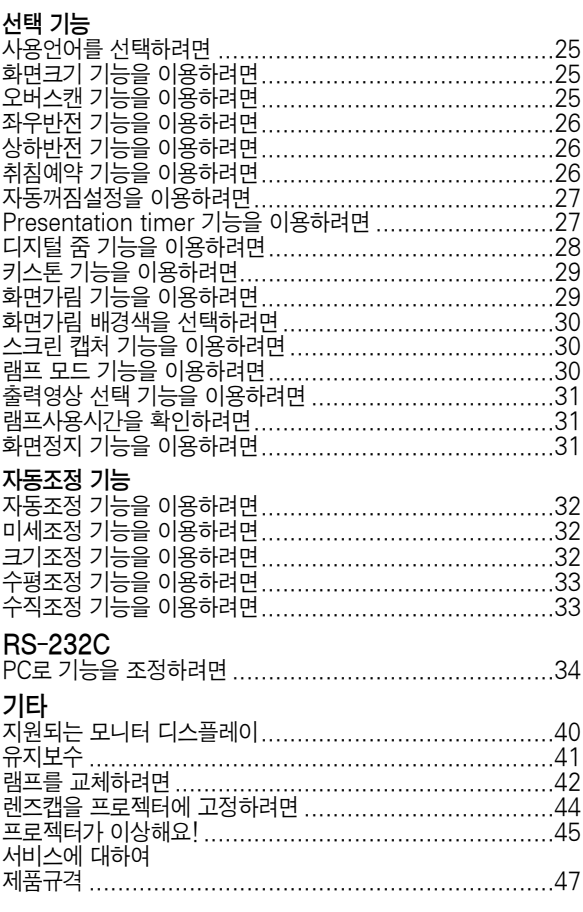

# 안전을 위한 주의사항

안전을 위한 주의사항은 제품을 안전하고 정확하게 사용하여 예기치 못한 위험이나 손해를 사전에 방지하기 위함입니다.

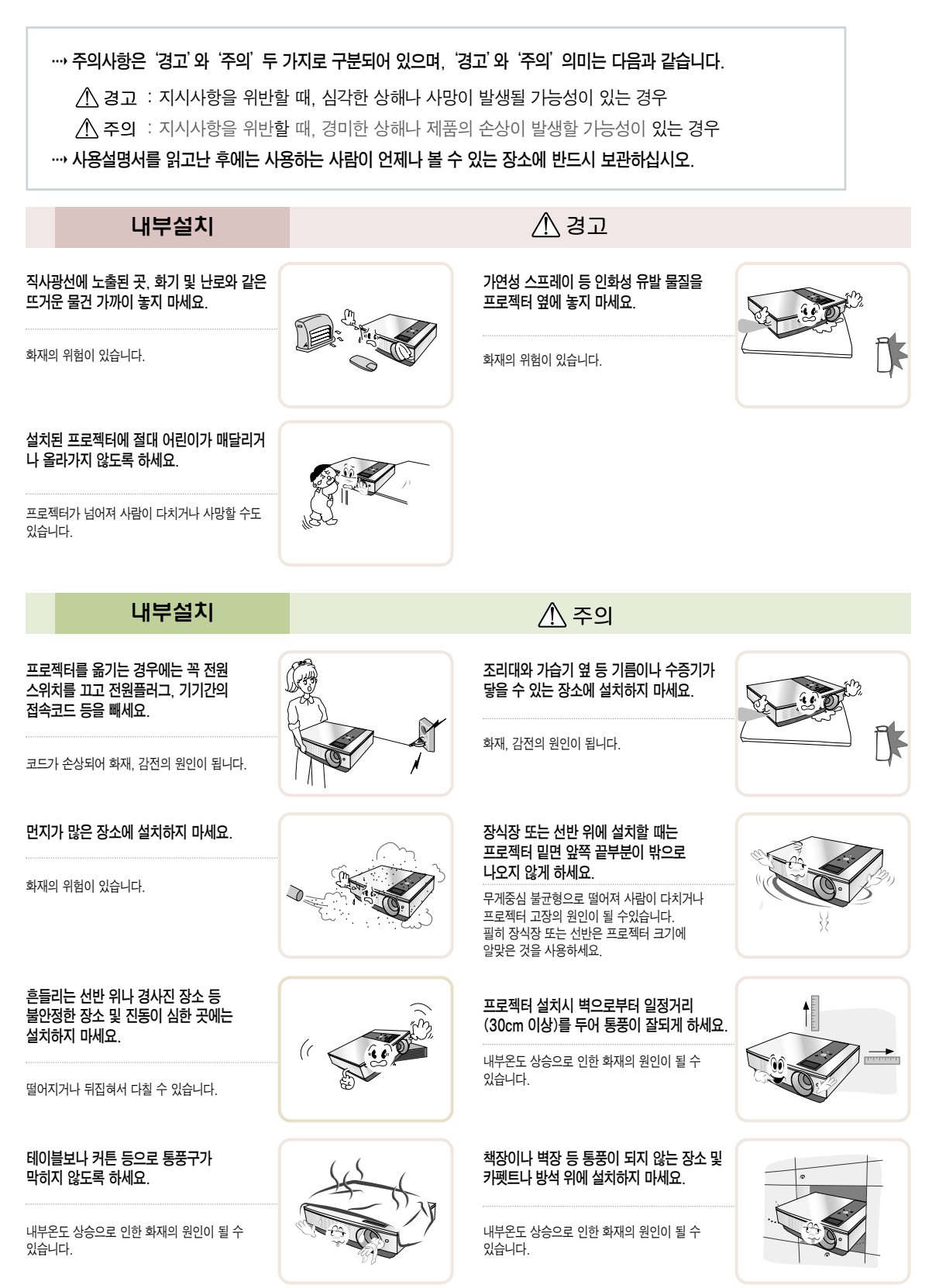

### 외부설치

목욕탕이나 비바람에 노출된 장소 또는 물이 튀는 곳 등 습기가 많은 곳에 설치하지 마세요.

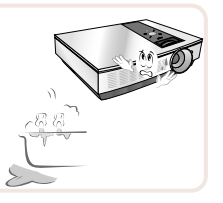

화재 및 감전의 위험이 있습니다.

### 전원관련

### 반드시 접지해 주세요.

- 접지가 잘 되어 있지 않으면 고장이나 누전시 감전될 수도 있습니다.
- 접지할 수 없는 장소에 설치할 때는 누전 차단기를 구입 설치하여 콘센트에 ...<br>연결하여 사용하세요.
- 가스관, 수도 파이프, 피뢰침, 전화선 등에는 절대로 접지하지 마세요.

### 전원 코드 위에 무거운 것을 놓거나 코드가 기기 밑에 깔려 눌리지 않도록 하세요.

화재, 감전의 원인이 됩니다.

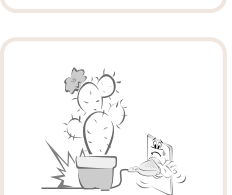

누전차단기

전원

### 멀티 콘센트 사용시 여러기기를 동시에 사용 하지 마세요.

전원플러그가 흔들리지 않도록 확실하게

八 경고

△ 경고

접속이 불안전한 경우는 화재의 원인이 됩니다.

꽂아주세요.

콘센트의 이상 발열로 인한 화재의 원인이 됩니다.

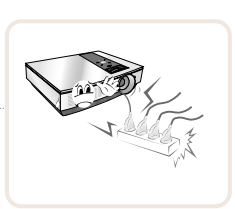

전원관련

### 전원플러그는 젖은 손으로 절대 만지지 마세요.

전원플러그 핀 부위 또는 콘센트에 먼지 등이 묻어 있을 때에는 깨끗이 닦아 주세요.

감전의 원인이 될 수 있습니다.

화재의 원인이 될 수 있습니다.

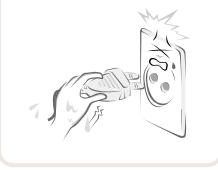

 $\Lambda$  주의

전원플러그를 뺄때는 플러그를 잡고 빼 주세요.

전선 안의 선이 끊어지면 화재의 원인이 됩니다.

전원코드나 플러그를 손상시키거나 가공하거나 무리하게 구부리거나 비틀거나 잡아 당기거나 틈 사이에 끼우거나 가열하지 마세요. 콘센트 끼우는 부분이 헐거울 때는

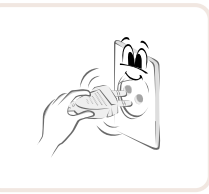

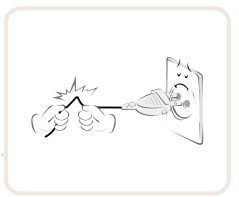

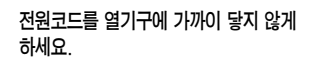

코드의 피복이 녹아서 화재, 감전의 원인이 될 수 있습니다.

전원플러그를 콘센트에 꽂거나 뽑아서 프로젝터를 켜거나 끄지 마세요.(전원플러그를 스위치 용도로 사용하지 마세요.)

감전이나 고장의 원인이 됩니다.

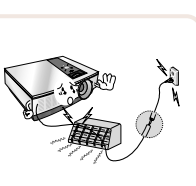

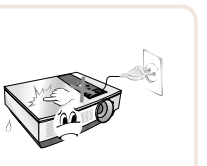

화재, 감전의 원인이 됩니다. 전원코드 또는 플러그의 파손이 일어나지 않도록 코드를 밟고 지나갈 수 있는 위치에 프로젝터를 설치하지 마세요.

사용하지 마세요.

화재, 감전의 원인이 됩니다.

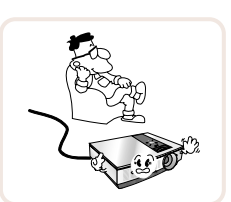

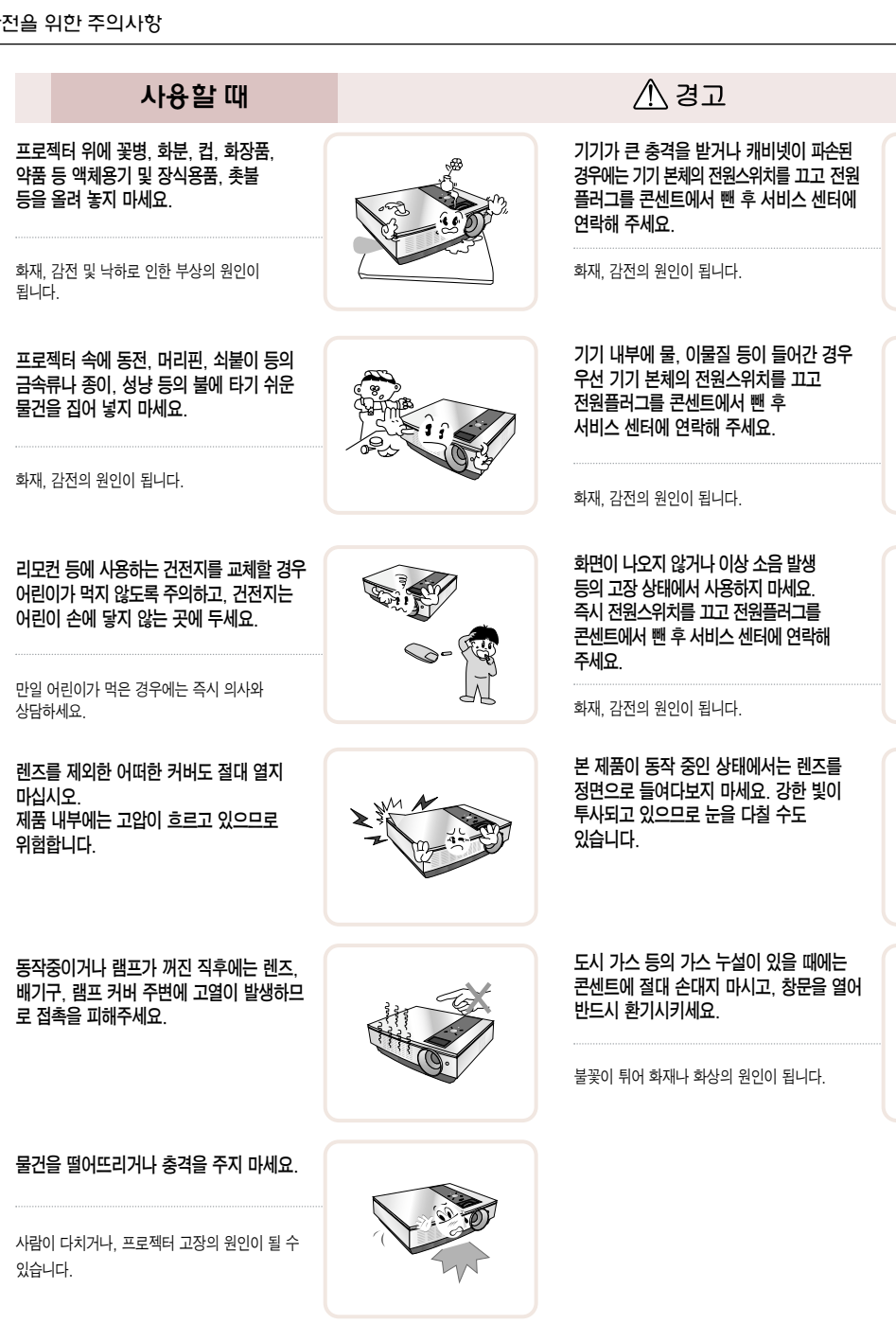

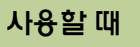

### 무거운 물건을 올려 놓지 마세요.

넘어지거나 떨어져서 상해의 원인이 됩니다.

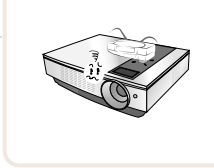

이동중 렌즈에 충격이 가해지지 않도록

 $\Lambda$  주의

주의하여 주세요.

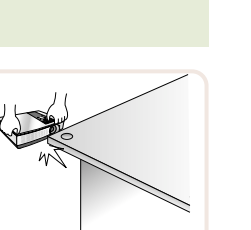

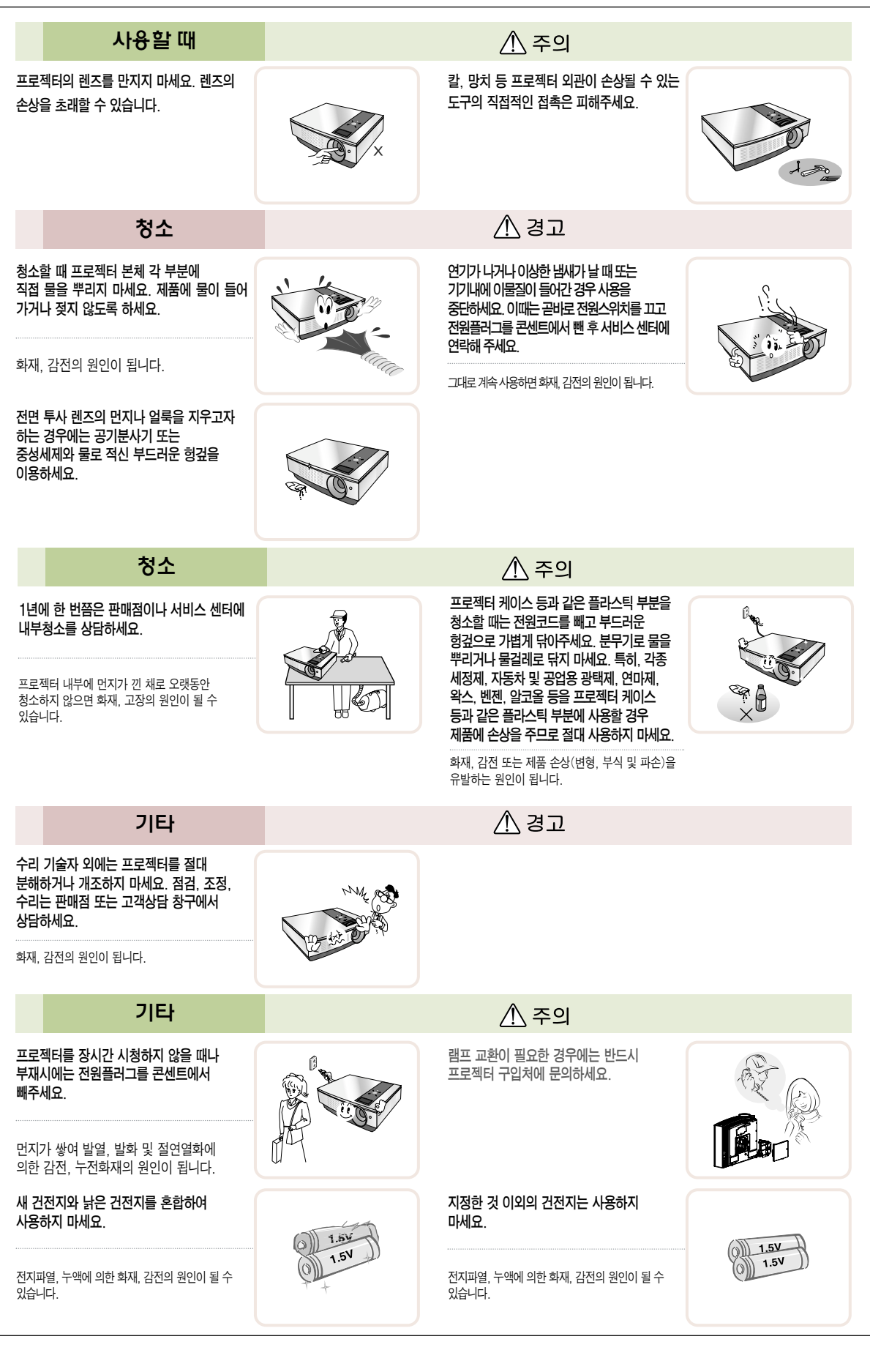

# 각부분의 이름

### 본체

\* 프로젝터는 고정밀 기술로 만들어진 제품입니다. 하지만, 아주 작은 흑점이나 휘점이 화면에 지속적으로 보일 수도 있습니다. 이는 제조 공정상 일반적으로 나타날 수 있는 것으로 기능상 장애는 아닙니다.

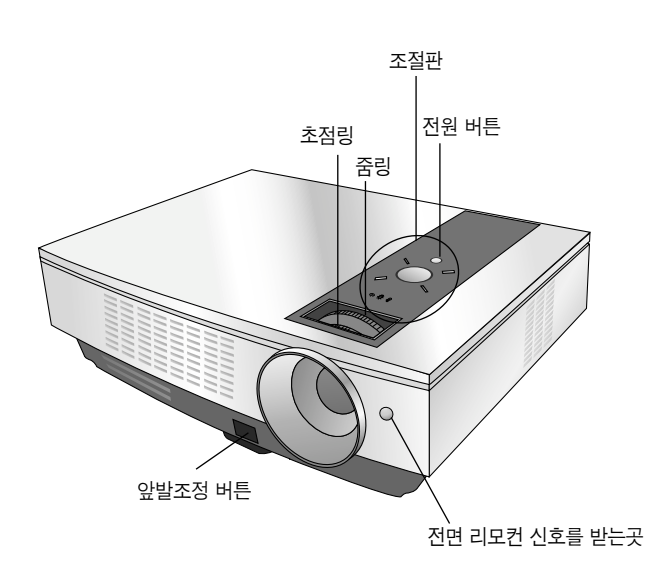

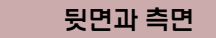

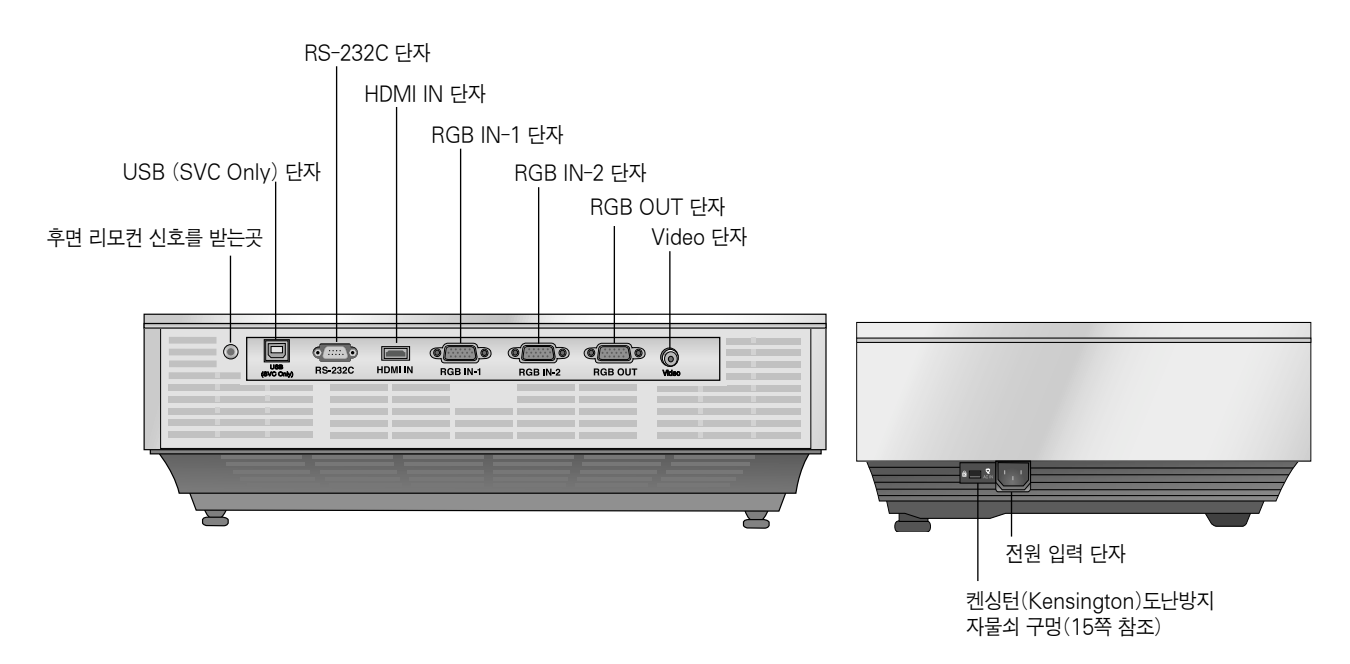

조절판

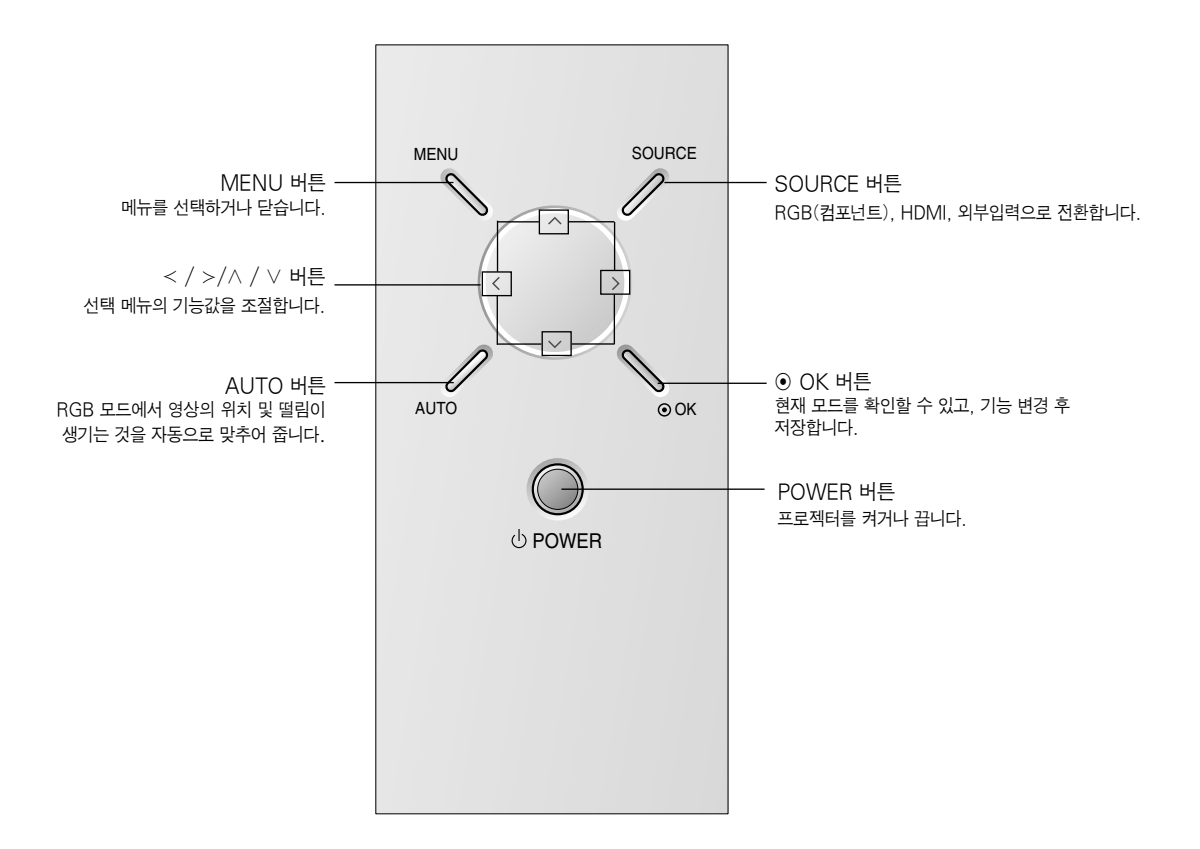

리모컨 버튼의 이름

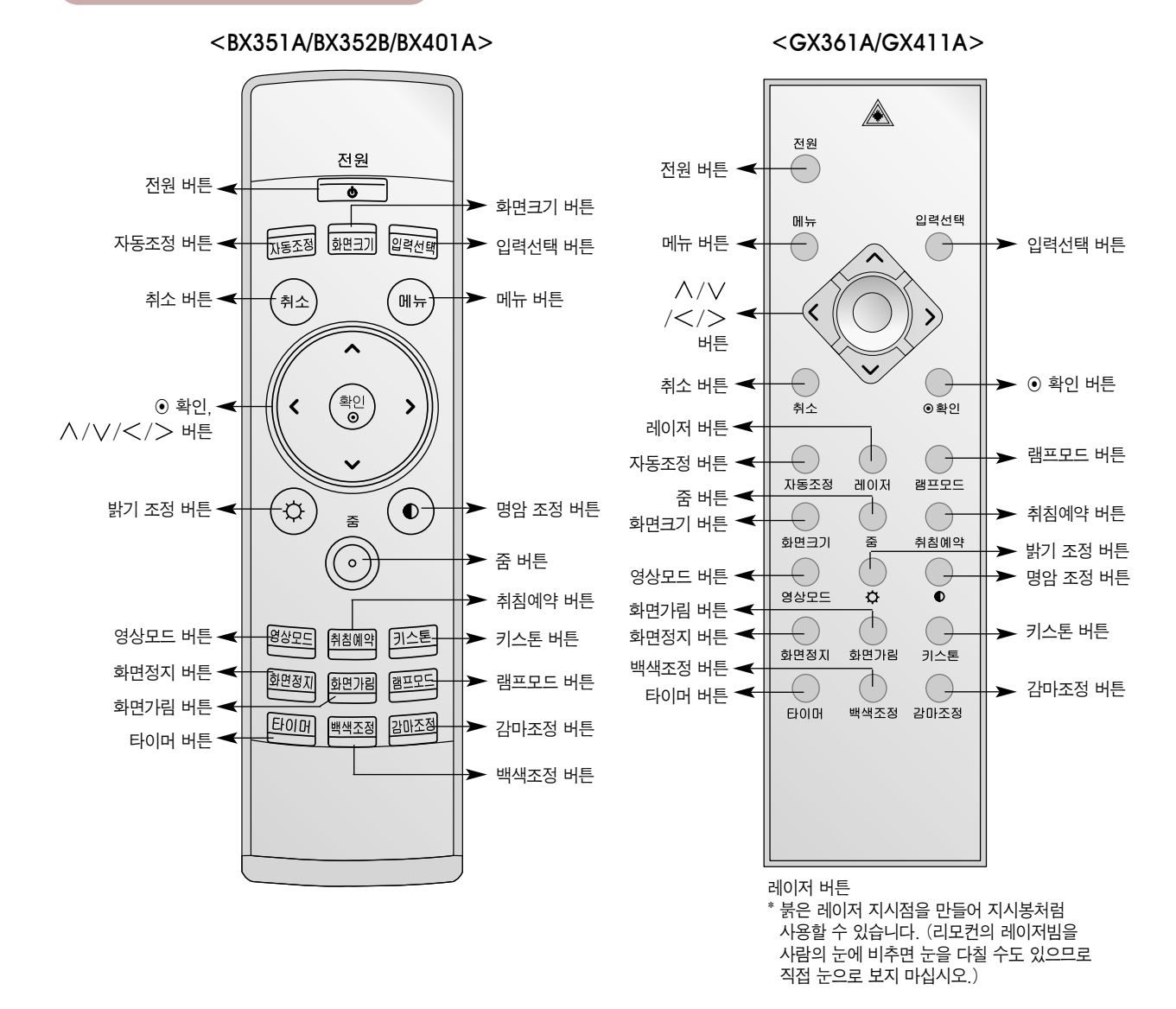

건전지를 넣는 방법

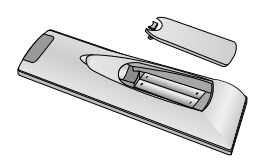

� 리모컨의 뒷면에 있는 뚜껑을 열고 건전지 넣는 곳에 표기된 것과 같은 건전지를 +- 방향 표시대로 넣으세요.

� 건전지는 2개 모두 똑같은 새것으로 사용하세요. AAA 사이즈 건전지를 사용하세요.

### 프로젝터의 상태 표시등

\* 프로젝터에는 동작 표시등, 램프 경고 표시등, 온도 경고 표시등이 설치되어 프로젝터의 작동 상태를 표시해 줍니다.

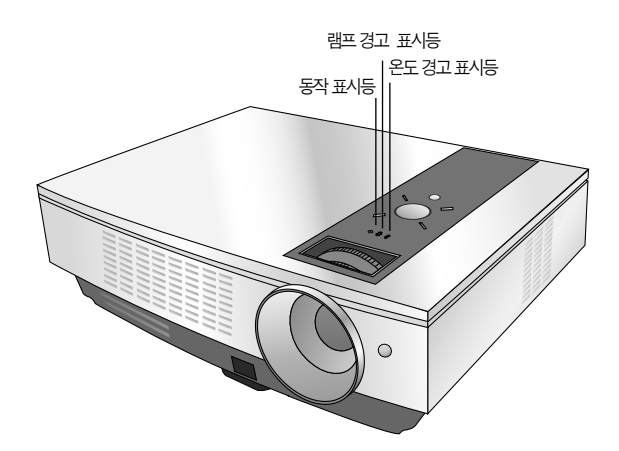

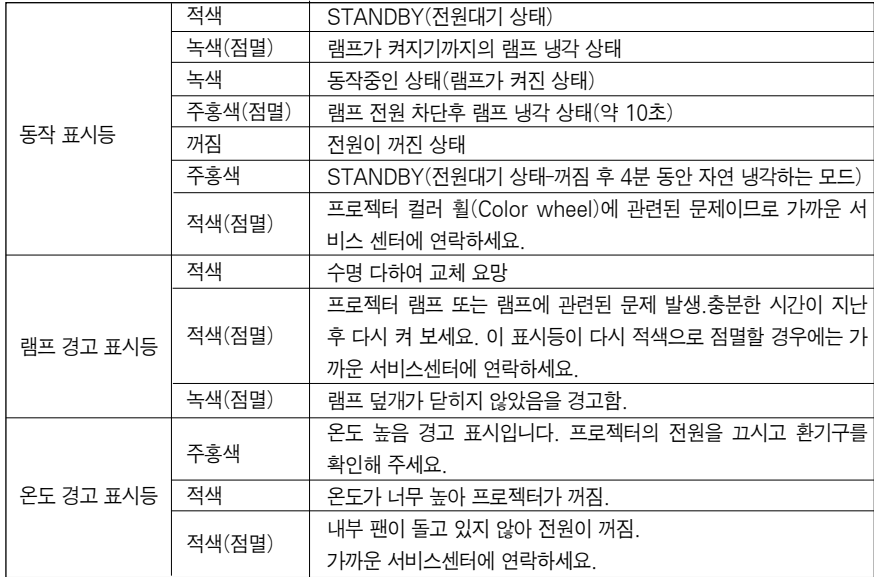

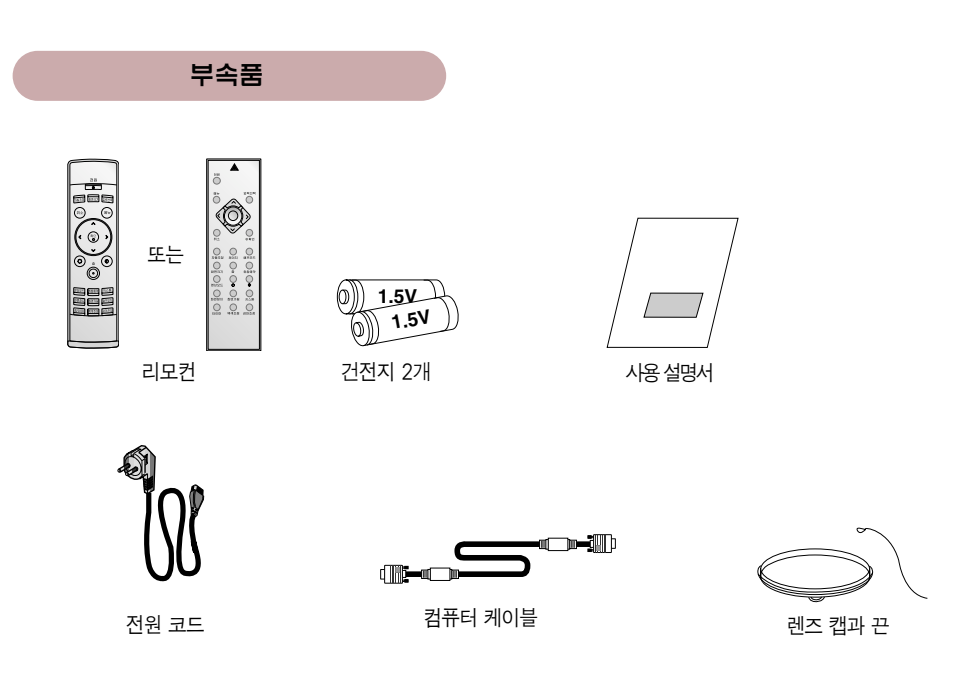

별매품

- \* 별매품 구입은 전자상가 또는 인터넷 쇼핑몰에서 구입하거나 판매점(제품 구입처)에 문의 하세요.
- \* 램프 교환이 필요한 경우에는 판매점 또는 LG전자 서비스센터에 문의 하세요.
- \* 램프는 소모성 부품이므로 사용 기간에 따라 교체하여야 합니다.

 $\equiv$ 

T  $\bar{\mathbb{V}}$ 

\* 각종 별매품은 제품의 품질향상을 위해 예고 없이 변경되는 수가 있으며, 새로운 별매품이 추가 될 수도 있습니다.

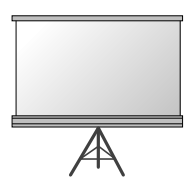

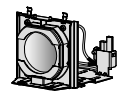

프로젝터 시청용 스크린 기대 기능 교환용 램프

 $\mathcal{F}_{\epsilon}$ 

컴포넌트 케이블

RCA to D-Sub 아답터

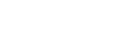

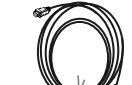

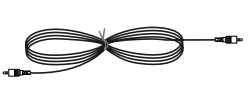

영상 케이블

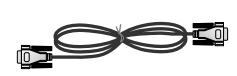

HDMI 케이블 RS-232C 케이블

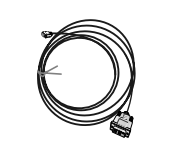

HDMI to DVI 케이블

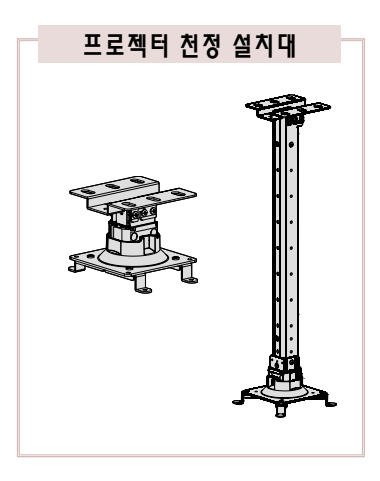

# 설치 및 기본구성

### 설치 및 설치시 주의사항

다음과 같은 환경에는 프로젝터를 설치하지 마세요. 오동작을 일으키거나 프로젝터에 손상을 입힐 수도 있습니다.

### **환기가 잘되지 않는 곳에 설치하지 마세요.**

● 프로젝터 내부의 열이 적체되는 것을 방지하기 위해서는 공기 순환이 잘 되는 곳에 설치해야 합니다. 환기구를 막을 수도 있으니 프로젝터 옆에 물건을 두지 마세요. 통풍구가 막히면 프로젝터 내부의 온도가 올라가게 됩니다.

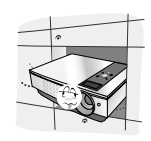

● 흡기구에 종이 조각 같은 이물질이 들어가지 않도록 주의하세요.

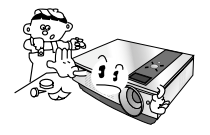

프로젝터 밑부분의 환기를 방해할 수도 있습니다. 평탄한 바닥이나 천정 이외의 장소에는 설치하지 마세요.

● 프로젝터를 카페트나 담요 위에 설치하지 마세요.

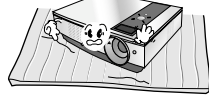

● 프로젝터의 주위에 30cm이상의 공간을 두세요.

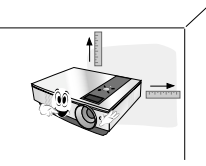

### **온도가 높거나 습기가 많은 곳에 설치하지 마세요.**

● 온도나 습도가 매우 높은 곳 또는 온도가 너무 낮은 곳에는 설치하지 마세요. (47쪽의 동작 온도, 습도를 참조하세요.)

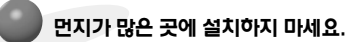

 $\bullet$  화재의 위험이 있습니다.

**프로젝터는 고정밀 기술로 만들어진 제품입니다. 하지만, 아주 작은 흑점이나 휘점이 화면에 지속적으로 보일 수도 있습니다. 이는 제조 공정상 일반적으로 나타날 수 있는 것으로 기능상 장애는 아닙니다.**

**디지털 방송을 수신하려면 별도의 디지털 방송 수신 SET TOP BOX를 구입 연결하여 사용하여야 합니다.**

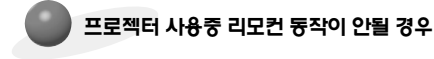

● 전자식 안정기를 적용한 전등 및 삼파장 램프가 설치된 장소에서는 리모컨 동작이 안되는 경우가 있습니다. 이때는 전자식 안정기를 적용한 전등 및 삼파장 램프를 국제 규격품으로 교체하시면 리모컨이 정상적으로 동작될 수 있습니다.

### 프로젝터의 기본구성

- 1.프로젝터를 컴퓨터 또는 영상신호원과 함께 견고하고 수평을 유지하는 표면에 설치합니다.
- 2.프로젝터를 스크린으로부터 적합한 거리에 설치합니다. 프로젝터와 스크린간의 거리가 실제의 영상크기를 결정합니다.
- 3.렌즈가 스크린에 대해 직각을 유지하도록 프로젝터를 설치하세요. 스크린에 대해 직각이 유지되지 않는 경우 화면의 경사가 지기 때문에 화질이 떨어지게 됩니다. 이때는「키스톤」기능을 실행시켜 주세요.(29쪽 참조)
- 4.프로젝터와 연결기기의 전원 케이블을 전원 콘센트에 연결하세요.

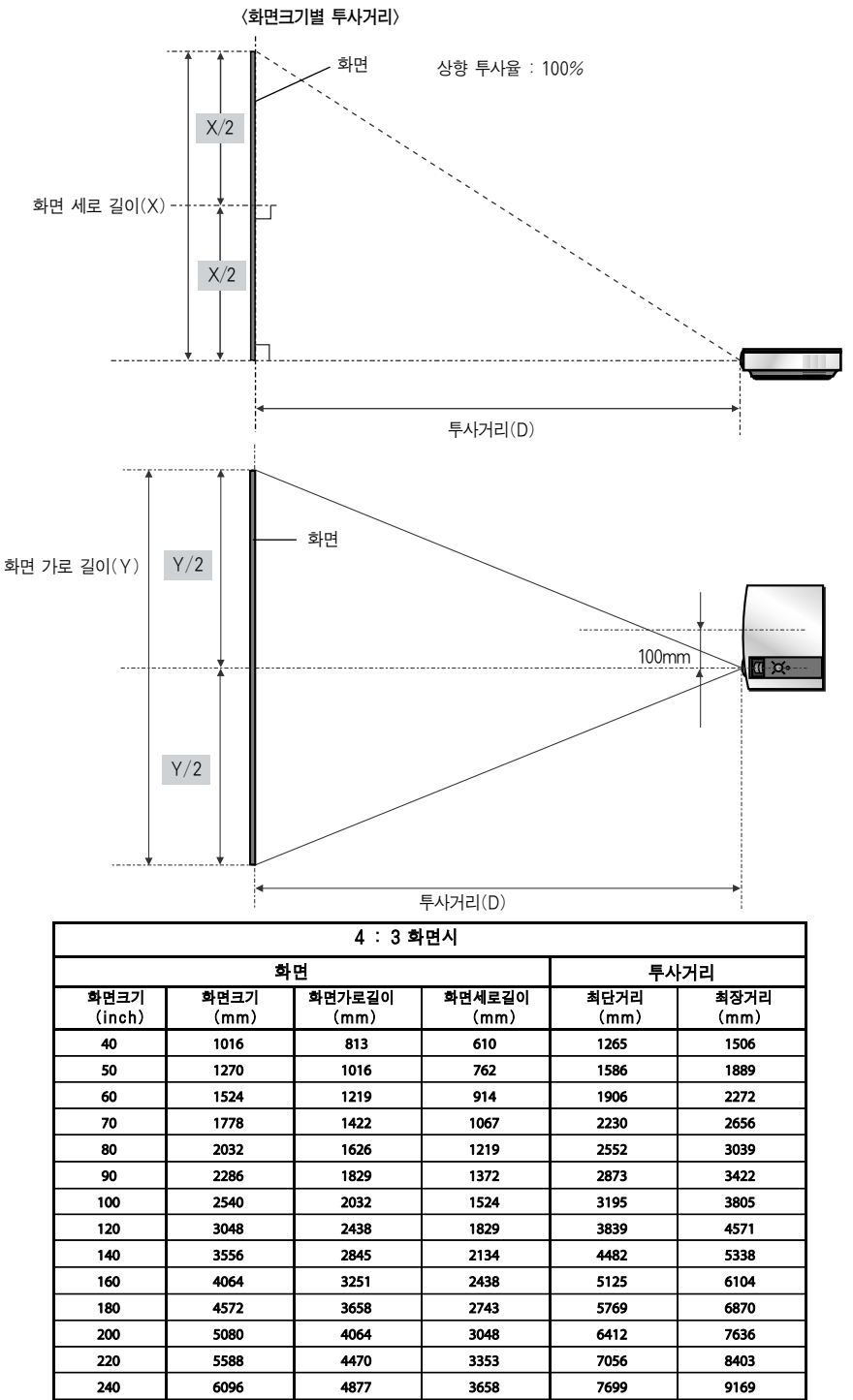

<sup>\*</sup> 최장거리/최단거리는 줌기능을 이용하여 줌링을 돌리며 조정한 상태를 말합니다.

260

280

300

6604

7112

7620

5283

5690

6096

3962

4267

4572

8343

8986

9630

9935

10701

11468

### 켄싱턴(Kensington)도난방지 장치를 이용하려면

- 프로젝터의 도난을 방지하기 위해 옆면 연결부에 켄싱턴(Kensington) 도난방지 자물쇠 구멍이 있습니다. 아래의 그림과 같이 연결하세요.
- 켄싱턴(Kensington) 도난방지 장치의 자세한 내용은 켄싱턴(Kensington) 도난방지 장치 구입시 첨부된 사용설명서를 참조하세요.
- 켄싱턴(Kensington) 도난방지 장치는 소비자가 별도로 구입하셔야 합니다.

\* 켄싱턴(Kensington)이란?

- ; 컴퓨터, 노트북 등 고가 전자기기의 도난방지 자물쇠를 판매하는 회사입니다.
- 인터넷 홈페이지 : http://www.kensington.com

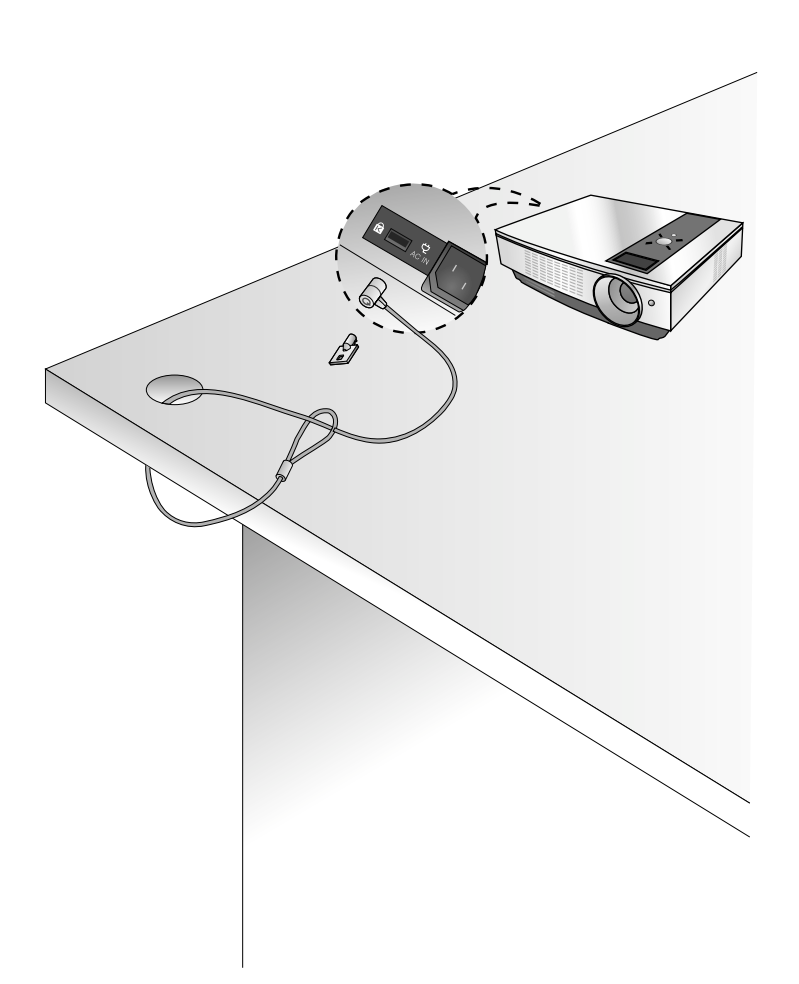

### 프로젝터를 켜려면

- 1. 전원코드를 바르게 연결하세요.
- 2. 렌즈 캡을 제거하세요. (렌즈 캡을 제거하지 않을 경우 프로젝터 램프에 의해 발생하는 열기로 인해 렌즈 캡의 형태가 변형될 수 있습니다.)
- 3. 리모컨의 전원 또는 조절판의 POWER 버튼을 누르세요.(램프를 냉각하는 동안 동작 표시등이 녹색으로 점멸합니다.)
	- 동작 표시등이 녹색으로 점등되면 영상이 나타납니다.
	- 리모커의 입력선택 또는 조절판의 SOURCE 버튼을 이용하여 원하는 입력신호를 선택해 주세요.
	- 잠깐! -

\* 흡/배기 팬이 동작중일 때는 전원코드를 제거하지 마세요. 흡/배기 팬이 동작중일 때 전원코드를 제거하면 전원을 켜고 난 후, 램프가 켜질때 시간이 더 오래 걸리고 램프 수명이 단축될 수도 있습니다.

### 프로젝터를 끄려면

1. 리모컨의 전원 또는 조절판의 POWER 버튼을 누르세요.

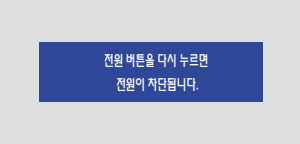

- 2. 전원을 차단하려면 한번더 리모컨의 전원 또는 조절판의 POWER 버튼을 누르세요.
- 3. 동작 표시등이 주홍색이 점멸되어 있는 동안 즉 팬이 동작중인 경우(약 10초 정도)는 전원 코드를 제거하지 마시고, 동작 표시등이 주홍색으로 점등되면 전원 코드를 제거하세요.
	- 동작 표시등이 주홍색으로 점멸되어 있는 동안 리모컨 및 본체의 전원 버튼은 동작하지 않습니다.
	- 이 제품에는 사용자가 제품을 빠르게 켜고 끌 수 있는 Quick Power On/Off(빠른 기동 동작) 기능이 적용되어 있습니다.

\* Quick Power On/Off(빠른 기동 동작) 기능이란?

프로젝터가 냉각될 때까지 기다리지 않고 대기 상태의 모드로 진입합니다. 대기 상태가 일정시간 지속되면 전원을 켤 때 냉각없이 동작 가능합니다.

### 스크린 영상의 초점 및 위치 조정

스크린에 영상이 나타난 다음에는 초점이 올바르게 맞추어져 있는지 그리고 스크린에 제대로 맞는지를 확인하세요.

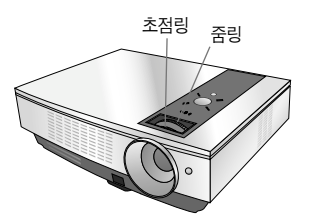

- 영상의 초점을 맞추기 위해서는 프로젝터 렌즈의 바깥쪽 링인 초점링을 회전시키세요.
- 영상의 크기를 조정하고자 하는 경우에는 내측의 줌링을 회전시켜서 영상의 크기를 조절하세요.

스크린상의 영상을 상하로 이동시킬 필요가 있는 경우, 다음 그림과 같이 프로젝터의 바닥에 있는 앞발의 높이를 조정하면 됩니다.

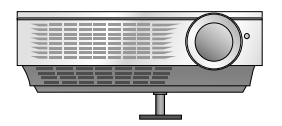

- 1. 앞발조정 버튼을 누른채 스크린 영상이 올바르게 놓일 때까지 프로젝터를 상하로 조정하세요.
- 2. 앞발조정 버튼을 놓으면 앞발이 현재의 위치에서 고정됩니다.
- 3. 프로젝터의 세밀한 높이 조정을 하려는 경우에는 뒷발(좌/우)를 돌려서 조정하세요. 앞발의 높이를 올린 후 프로젝터 상면에 충격을 주거나 큰 힘으로 누르지 마세요.

### 입력신호를 선택하려면

1. 리모컨의 입력선택 또는 조절판의 SOURCE 버튼을 누르세요.

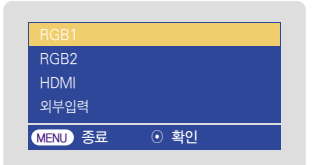

- $2. \wedge$ ,  $\vee$  버튼을 눌러 원하는 입력으로 이동한 후 확인⊙ 버튼을 누르세요.
	- 신호 케이블이 꽂혀있고, 신호가 있을 경우 선택 항목이 흰색으로 활성화되고, 신호가 없을 경우 회색으로 선택 항목이 비활성화됩니다.
	- 입력선택 버튼을 누르면, 활성화된 항목은 선택이 가능합니다.
	- Component 1 입력은 RGB1을, Component 2 입력은 RGB2를 선택하여 시청가능하며, Component의 경우 입력신호가 있더라도 OSD 항목이 활성화되지 않습니다.

# 연결

### PC에 연결하기

프로젝터의 RGB IN-1 단자와 컴퓨터의 출력 단자를

<RGB로 연결하여 사용하려면>

컴퓨터 케이블을 이용하여 연결하세요.

● RGB IN-2 단자로 연결할 수도 있습니다.

- \* VGA, SVGA, XGA 및 SXGA 출력의 컴퓨터에 프로젝터를 연결할 수 있습니다.
- 
- 
- 
- 
- 
- 
- \* 선택 기능의 출력영상선택 메뉴에서 RGB OUT 단자로 출력될 RGB 입력을 선택할 수 있습니다. (RGB1 또는 RGB2로 선택가능합니다.)
- 
- 
- 
- \* 프로젝터에 의해 지원되는 모니터 디스플레이는 40쪽을 참조하세요.
- 
- 
- 
- 
- 
- 
- 
- 
- 
- 
- 
- 
- 
- 
- 
- 
- 
- 
- 
- 
- 
- 
- 

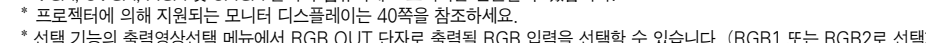

18

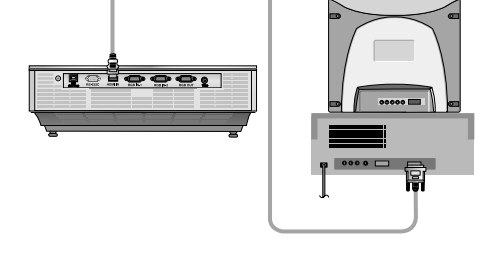

HDMI to DVI 케이블

컴퓨터 케이블

ſ  $\circ$ Egeoo $\circ$ 

프로젝터의 HDMI IN 단자와 컴퓨터의 출력 단자를 HDMI to DVI 케이블을 이용하여 연결하세요.

<HDMI 단자에 연결하여 사용하려면>

### 노트북에 연결하기

### <연결 방법>

프로젝터의 RGB IN-1 단자와 컴퓨터의 출력 단자를 컴퓨터 케이블을 이용하여 연결하세요.

- \* IBM PC/AT 호환기종의 노트북은 노트북 화면과 외부 모니터 두 곳으로 모두 영상신호를 출력할 수 있습니다. 두 곳으로 모두 영상신호를 출력하는 경우에는 외부 모니터의 화면이 좋지 못할 수도 있으며 이럴 때는 노트북의 영상 출력을 외부 모니터 전용으로 설정해 주십시요. (상세한 설명은 노트북의 사용설명서를 참조하세요.)
	- RGB IN-2 단자로 연결할 수도 있습니다.

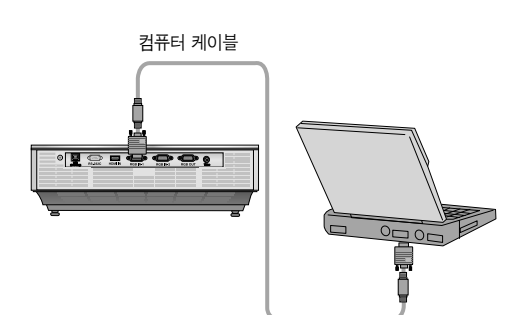

비디오에 연결하기

\* 프로젝터에 VTR, 캠코더 또는 기타 호환되는 영상기기를 연결할 수 있습니다.

### <연결 방법>

1. 프로젝터의 Video 단자와 A/V기기의 영상출력 단자를 영상 케이블을 이용하여 연결하세요.

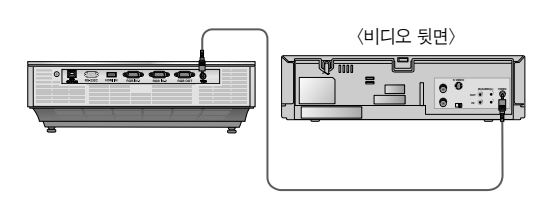

### DVD에 연결하기

\* DVD 기기의 출력단자 표기인 Y, PB, PR은 기기의 종류에 따라서 Y, Pb, Pr / Y, B-Y, R-Y / Y, Cb, Cr로 표기되어 있을 수도 있습니다.

Y는 녹색,

PR은 적색

### <연결 방법>

- 1. DVD의 컴포넌트 케이블을 RCA to D-Sub 어댑터에 연결한 후 RCA to D-Sub 어댑터를 프로젝터의 RGB IN-1 단자에 연결하세요.
	- \* RCA to D-Sub 어댑터에 연결시 YPBPR 케이블은

컴포넌트 케이블에 같은 색끼리 연결하세요.

● RGB IN-2 단자로 연결할 수도 있습니다.

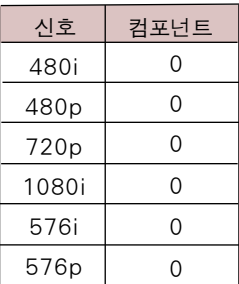

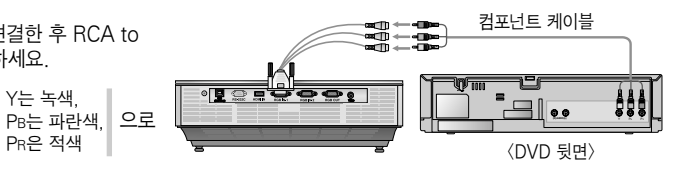

### D-TV Set top Box에 연결하기

- \* 디지털 방송을 수신하려면 별도의 디지털 방송 수신 SET TOP BOX를 구입 연결하여 사용하여야 합니다.
- \* 프로젝터와 D-TV Set top Box의 상세한 연결방법 및 D-TV Set top Box의 사용방법은 D-TV Set top Box 사용설명서를 참조하세요.

### <HDMI로 연결하여 사용하려면>

- 1. 프로젝터의 HDMI IN 단자와 D-TV Set top Box의 HDMI 출력 단자를 HDMI 케이블을 이용하여 연결하세요.
- 2. DTV 수신은 480p(576p), 720p, 1080i 모드에서만 가능합니다.
	- 오디오는 지원하지 않습니다.

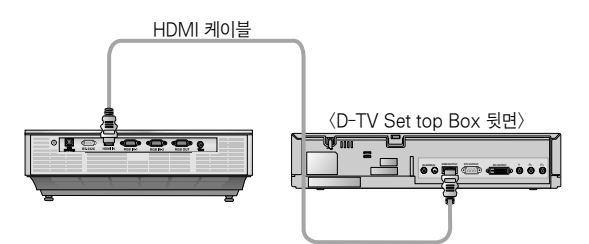

### <컴포넌트로 연결하여 사용하려면>

- 1. D-TV Settop Box의 컴포넌트 케이블을 RCA to D-Sub 어댑터에 연결한
	- 후 RCA to D-Sub 어댑터를 프로젝터의 RGB IN-1 단자에 연결하세요.
	- RGB IN-2 단자로 연결할 수도 있습니다.
	- $*$  RCA to D-Sub 어댑터에 연결시 YPBPR 케이블은 LVH 노래 LLO로

Y는 녹색, PB는 파란색, PR은 적색

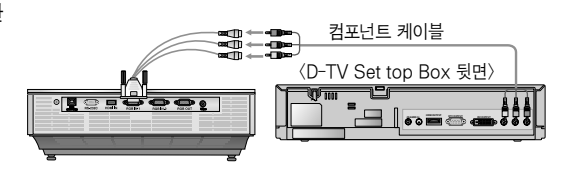

컴포넌트 케이블에 같은 색끼리 연결하세요.

● 오디오는 지원하지 않습니다.

# 기능

\* 본 설명서에 사용되는 화면 표시는 소비자의 제품 동작을 돕기 위한 예시이므로 실제 제품에 나타나는 화면과는 다를 수 있습니다.

\* 본 사용설명서는 RGB(PC)모드의 기능을 위주로 설명합니다.

# 영상 기능

### 영상상태를 조정하려면

- 1. 메뉴 버튼을 누른 후,  $\lt$ ,  $>$  버튼으로  $\blacksquare$  메뉴를 선택하세요.
- $2. \wedge \vee$  버튼으로 원하는 영상기능을 선택하세요.
- $3. <$ ,  $>$  버튼으로 원하는 화면 상태로 조절하세요.
	- | 메뉴 항목들의 조정은 입력신호 별로 조정이 가능합니다.
	- ●「색상」항목은 컴포넌트 60Hz, 외부입력 또는 NTSC 신호에 대해서만 항목이 표시되고 조정이 가 능합니다.
	- $\bullet$  리모컨의  $\bullet$  버튼을 눌러 명암을 조정할 수도 있습니다.
	- $\bullet$  리모컨의  $\bullet$  버튼을 눌러 밝기를 조정할 수도 있습니다.
	- 메뉴 화면을 해제하려면 **메뉴** 버튼을 두번 누르거나 **취소** 버튼을 누르세요.

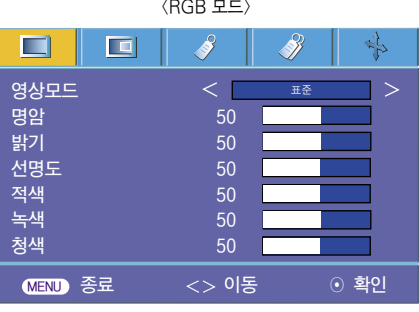

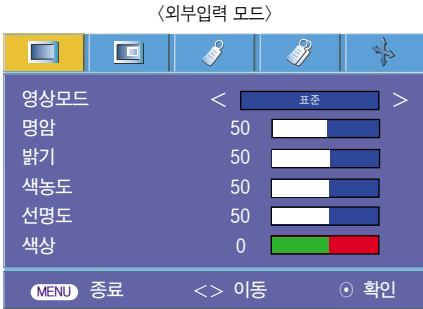

### 영상모드 기능

\* 스스로 가장 좋은 상태를 유지합니다.

- 1. 리모컨의 「영상모드」 버튼을 누르세요.
- $2. <$ ,  $>$  버튼으로 원하는 영상상태를 선택하세요.
	- $\bullet$  <,  $>$  버튼을 한번씩 누를 때마다 다음과 같이 선택됩니다.

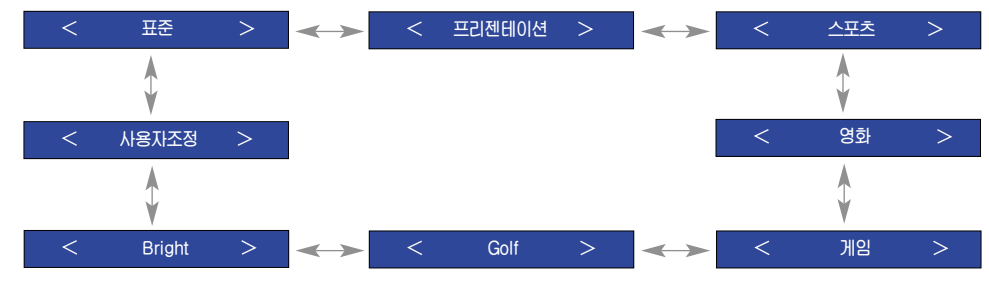

- 메뉴 버튼을 눌러 메뉴 화면에서 영상모드 기능을 실행할 수도 있습니다.
- 메뉴 화면을 해제하려면 취소 버튼을 누르세요.

## 1. 리모컨의 「감마조정」 버튼을 누르세요. 감마조정 기능 1. **메뉴** 버튼을 누른 후,  $\lt$ ,  $>$  버튼으로  $\boxed{1}$  메뉴를 선택하세요.  $2. \wedge$ ,  $\vee$  버튼으로 「색온도」를 선택하세요.  $3.$ <,  $>$  버튼으로 원하는 색온도를 조정하세요.  $\bullet$  <, > 버튼을 한번씩 누를 때마다 다음과 같이 선택됩니다. ● 영상모드의 설정에 따라 비활성화될 수 있습니다. 영상모드가 Bright 또는 Golf로 설정된 경우에는 색온도를 조정할 수 없습니다. ● 메뉴 화면을 해제하려면 **메뉴** 버튼을 두번 누르거나 **취소** 버튼을 누르세요. 자연색  $\left|\leftarrow\right|$  차가운 느낌  $\left|\leftarrow\right|$  표준 따뜻한 느낌

\* 색온도를 조정한 후, 공장에서 출하된 상태의 색온도로 복귀하려면「자연색」으로 선택하시면 됩니다.

 $2. <$ ,  $>$  버튼으로 원하는 화면상태로 조정하세요.

색온도 기능

 $\bullet \lt, \gt$  버튼을 한번씩 누를 때마다 다음과 같이 선택됩니다.

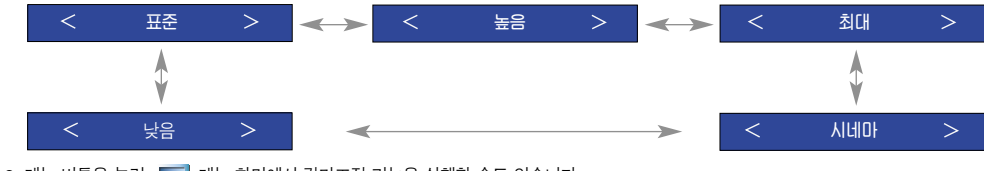

- $\bullet$  메뉴 버튼을 눌러  $\Box$  메뉴 화면에서 감마조정 기능을 실행할 수도 있습니다.
- 메뉴 화면을 해제하려면 취소 버튼을 누르세요.

### 감마커브조정 기능

- \* 이 기능은 Red(빨강), Green(녹색), Blue(파랑)에 대한 감마커브를 개별적으로 이동시킴으로써 밝기를 조정하는 기능입니다.
- 1. **메뉴** 버튼을 누른 후,  $\lt$ ,  $>$  버튼으로  $\Box$  메뉴를 선택하세요.
- $2. \wedge \vee$  버튼으로 「감마커브조정」을 선택하세요.
- 3. ◉ 확인 버튼을 누르세요.
- $4.$  아래와 같은 창이 나타나면  $\bigwedge$ ,  $\bigvee$  버튼으로 항목간 이동하고,  $\bigvee$ ,  $\bigtriangledown$  버튼으로 화면을 원하는 상태로 조정하세요.
	- 감마커브조정 Red, Green, Blue는 -20~20까지 조정 가능합니다.
	- 메뉴 화면을 해제하려면 **메뉴** 버튼을 두번 누르거나 취소 버튼을 누르세요.

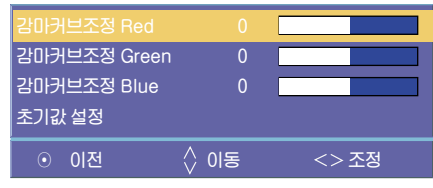

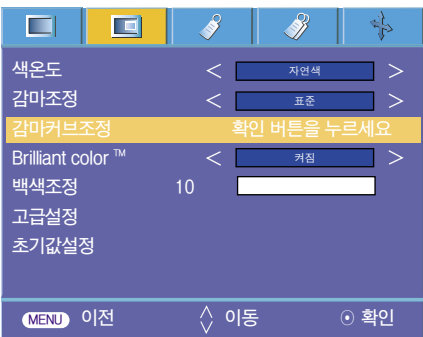

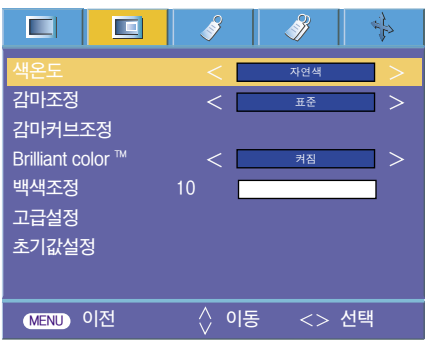

### **Brilliant color ™ 기능**

- 1. 메뉴 버튼을 누른 후,  $\lt$ ,  $>$  버튼으로  $\blacksquare$  메뉴를 선택하세요.
- $2. \wedge$ ,  $\vee$  버튼으로 「Brilliant color ™」을 선택하세요.
- $3.5$ ,  $>$  버튼으로 켜짐이나 꺼짐을 선택하세요.
	- 메뉴 화면을 해제하려면 메뉴 버튼을 두번 누르거나 취소 버튼을 누르세요.
- \* Brilliant color TM 기능이란?

이 기능은 화면 전체 밝기를 증가시키거나, 혹은 밝기를 약간 감소시키면서 중간계조 Color의 색감을 풍부하게 하는 기능입니다.

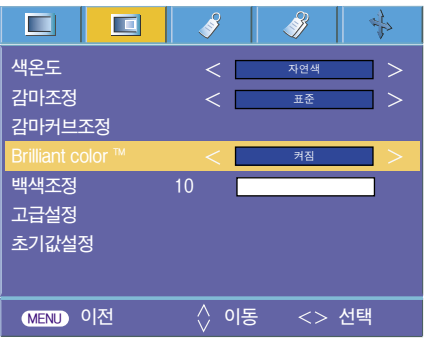

백색조정 기능

- 1. 리모컨의「백색조정」버튼을 누르세요.
- $2. <$ ,  $>$  버튼으로 원하는 화면상태로 조정하세요.
	- 입력모드에 따라 기본값은 달라질 수 있습니다.
	- 「백색조정」은 0~10까지 조정 가능합니다.
	- 밝은 영상을 위해서는 높은 값으로 조정하고 좋은 화질을 보기 위해서는 낮은 값으로 조정하시기 바랍니다.
	- 메뉴 버튼을 눌러  $\Box$  메뉴 화면에서 백색조정 기능을 실행할 수도 있습니다.
	- 메뉴 화면을 해제하려면 취소 버튼을 누르세요.

블랙레벨 기능

- 1. 메뉴 버튼을 누른 후,  $\lt$ ,  $>$  버튼으로  $\Box$  메뉴를 선택하세요.
- $2. \wedge \vee$  버튼으로 「블랙레벨」을 선택하세요.
- $3. <$ ,  $>$  버튼으로 높음이나 낮음을 선택하세요.
	- 이 기능은 Video, HDMI(DTV 신호에서만 활성화) 신호에서만 조정가능합니다.
	- 메뉴 화면을 해제하려면 메뉴 버튼을 두번 누르거나 취소 버튼을 누르세요
- \* 블랙레벨 기능이란?

이 기능은 화면의 어두운 정도(블랙레벨)를 이용하여 화면의 밝기 및 명암을 보정해주는 기능입니다.

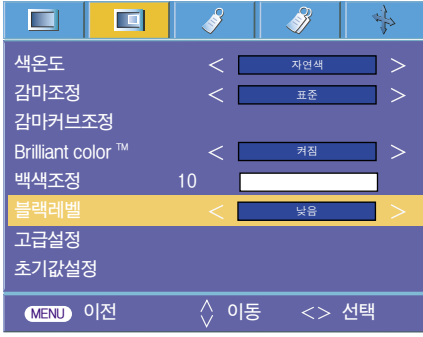

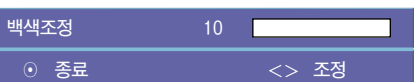

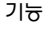

### 고급설정 기능

- \* 이 기능은 사용자가 Red(빨강), Green(녹색), Blue(파랑), Cyan(청록),Mgt(진홍), Yellow(노랑)에 대한 Gain, 채도, 색조를 개별적으로 조정하는 기능입니다.
- 1. 메뉴 버튼을 누른 후,  $\lt$ ,  $>$  버튼으로  $\Box$  메뉴를 선택하세요.
- $2. \wedge \vee$  버튼으로 「고급설정」을 선택하세요.
- 3. ◉ 확인 버튼을 누르세요.

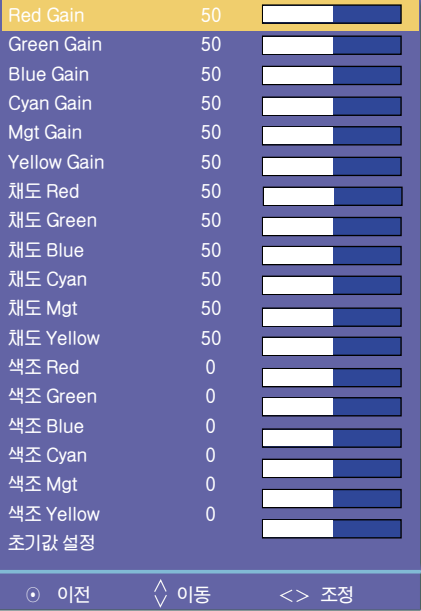

4. 위와 같은 창이 나타나면  $\lt$ .  $>$  버튼을 누르세요.

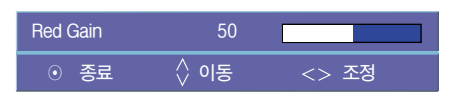

- $5. \wedge$ .  $\vee$  버튼으로 항목간 이동하고,  $\lt$ ,  $>$  버튼으로 화면을 원하는 상태로 조정하세요.
	- Red, Green, Blue, Cvan, Mgt, Yellow Gain은 0~100까지 조정 가능합니다.
	- 채도 Red, Green, Blue, Cyan, Mgt, Yellow는 0~100까지 조정 가능합니다.
	- 색조 Red, Green, Blue, Cyan, Mgt, Yellow는 -50~50까지 조정 가능합니다.
	- 메뉴 화면을 해제하려면 메뉴 버튼을 두번 누르거나 취소 버튼을 누르세요.
	- 고급설정 기능은 영상모드에 따라 각각 저장가능합니다.

### 초기값 설정

● 공장 출하값으로 복귀하려면  $\bigwedge$ ,  $\bigvee$  버튼으로 「초기값 설정」을 선택한 후 ⊙ 확인 버튼을 누르세요.

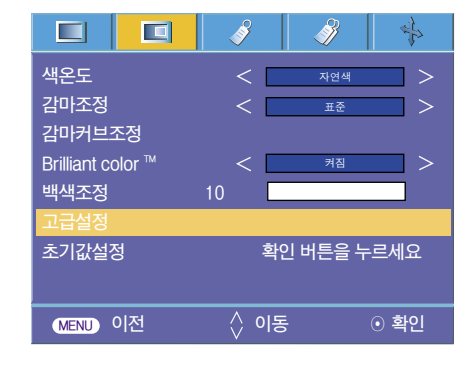

### 사용언어를 선택하려면

- 1. **메뉴** 버튼을 누른 후,  $\leq$ ,  $>$  버튼으로  $\sqrt[3]{\ }$  메뉴를 선택하세요.
- $2. \wedge$  ,  $\vee$  버튼으로 「언어(Language)」를 선택하세요.
- $3. <$ ,  $>$  버튼으로 원하는 언어를 선택하세요.
	- 지금부터 선택한 언어로 화면표시가 나타나게 됩니다.
	- 메뉴 화면을 해제하려면 메뉴 버튼을 두번 누르거나 취소 버튼을 누르세요.

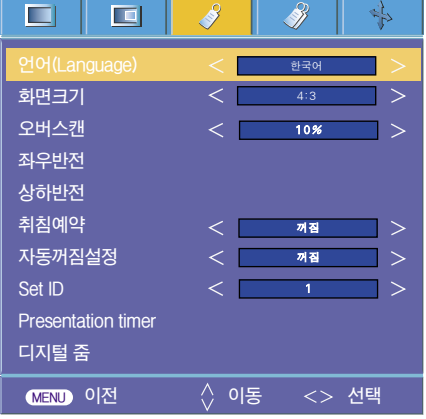

### 화면크기 기능을 이용하려면

1. 리모컨의 「화면크기」 버튼을 누르세요. 한번씩 누를 때마다 다음과 같이 선택됩니다.

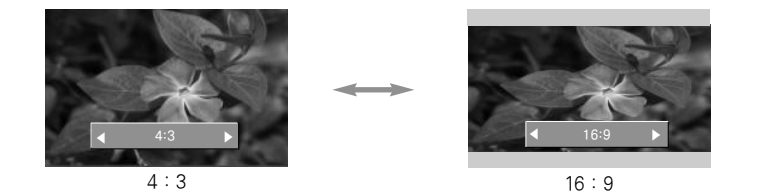

 $\bullet$  메뉴 버튼을 눌러  $\diamondsuit$  메뉴 화면에서 화면크기를 설정할 수도 있습니다.

### 오버스캔 기능을 이용하려면

- 1. **메뉴** 버튼을 누른 후,  $\lt$ ,  $>$  버튼으로  $\sqrt[3]{\ }$  메뉴를 선택하세요.
- $2. \wedge \vee$  버튼으로 「오버스캔」을 선택하세요.
- $3. <$   $>$  버투을 누르세요.
	- 「오버스캔」 기능은 꺼짐~10%까지 조정 가능합니다.
	- 「오버스캔」 기능은 RGB, HDMI, 컴포넌트 모드에서만 조정할 수 있습니다.
	- RGB 입력 모드에서 디지털 줌 기능의 줌 -/+를 100%가 아닌 값으로 설정한 경우 오버스캔을 조정할 수 없습니다.
	- 메뉴 화면을 해제하려면 메뉴 버튼을 두번 누르거나 취소 버튼을 누르세요.

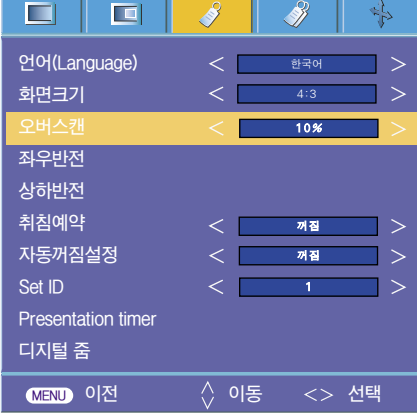

### 좌우반전 기능을 이용하려면

- \* 투영된 영상의 좌우를 바꾸어 투사할 수 있는 기능으로써 용도는 별도 구입 가능한 투명 스크린 후면에서 투사할 경우 반대편에서 영상을 바르게 볼 수 있게하는 기능입니다.
- 1. **메뉴** 버튼을 누른 후,  $\lt$ ,  $>$  버튼으로  $\sqrt{2}$  메뉴를 선택하세요.
- $2. \wedge$ ,  $\vee$  버튼으로 「좌우반전」을 선택하세요.
- 3. ◉ 확인 버튼을 누르세요. 화면이 좌우로 반전됩니다.
	- ⊙ 확인 버튼을 누를 때마다 화면이 좌우로 반전됩니다.
	- 메뉴 화면을 해제하려면 메뉴 버튼을 두번 누르거나 취소 버튼을 누르세요.

### 상하반전 기능을 이용하려면

\* 투사된 영상의 상하를 바꾸어 투사할 수 있는 기능입니다. \* 천정에 제품을 설치하여 시청할 때는 상하,좌우를 모두 반전시켜야 합니다.

- 1. **메뉴** 버튼을 누른 후,  $\lt$ ,  $>$  버튼으로  $\sqrt{2}$  메뉴를 선택하세요.
- $2. \wedge$ ,  $\vee$  버튼으로 「상하반전」을 선택하세요.
- 3. ⊙ 확인 버튼을 누르면 화면이 상하로 반전됩니다.
	- ⊙ 확인 버튼을 누를 때마다 화면이 상하로 반전됩니다.
	- 메뉴 화면을 해제하려면 **메뉴** 버튼을 두번 누르거나 취소 버튼을 누르세요.

### 취침예약 기능을 이용하려면

\* 설정한 시간이 지난후에 프로젝터가 자동으로 꺼지는 기능입니다.

- 1. 리모컨의 취침예약 버튼을 누르세요.
- $2. <$ ,  $>$  버튼으로 원하는 설정 시간을 선택하세요.
	- $\bullet$  <, > 버튼을 한번씩 누를 때마다 다음과 같이 선택됩니다.

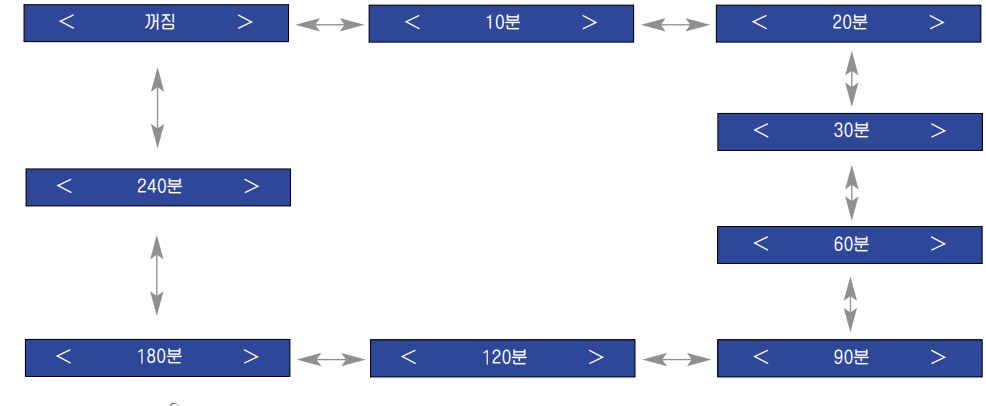

 $\bullet$  메뉴 버튼을 눌러  $\diamondsuit$  메뉴 화면에서 취침예약 기능을 실행할 수도 있습니다.

● 메뉴 화면을 해제하려면 취소 버튼을 누르세요.

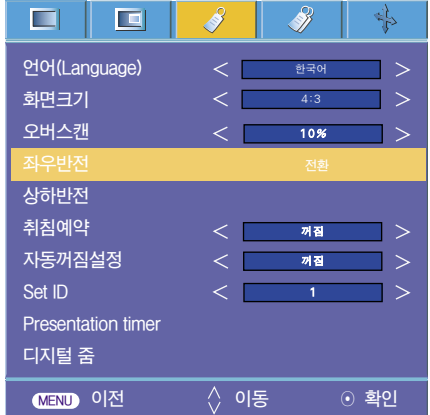

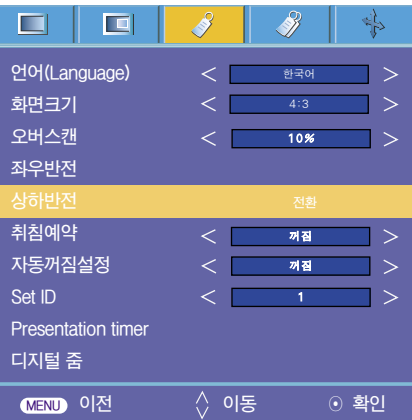

### 자동꺼짐설정을 이용하려면

\* 무신호인 경우, 설정한 시간이 지난후에 프로젝터가 자동으로 꺼지는 기능입니다.

- 1. 메뉴 버튼을 누른 후,  $\lt$ ,  $>$  버튼으로  $\sqrt{3}$  메뉴를 선택하세요.
- $2. \wedge \vee$  버튼으로 「자동꺼짐설정」을 선택하세요.
- $3. <$ ,  $>$  버튼으로 원하는 설정 시간을 선택하세요.
	- 메뉴 화면을 해제하려면 메뉴 버튼을 두번 누르거나 취소 버튼을 누르세요.

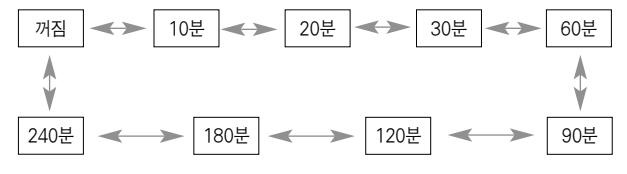

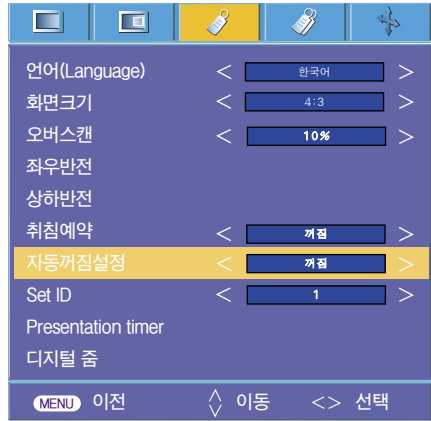

### Presentation timer 기능을 이용하려면

- 1. 리모컨의「타이머」버튼을 누르세요.
- 2. ∧, V 버튼으로 Time alarm 또는 Time keeper를 선택하세요.

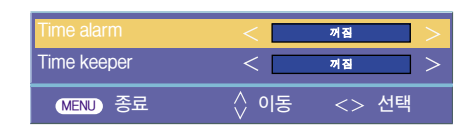

 $3. <$ ,  $>$  버튼으로 원하는 설정 시간을 선택하세요.

4. 특정 시간을 선택하면 타이머가 동작합니다.

- Time alarm 기능 : 특정 시간을 선택하면, 분 단위로 표시되고 설정 후 1분이 지나면 화면 우측 하단에 남은 시간이 나타나고 5초 후 사라집니다. 남은 시간이 표시될 때 다른 OSD 창은 닫힙니다. 설정한 시간이 되면 '0 분'이 1초 간격으로 10회 깜박이다가 사라집니다.
- Time keeper 기능 : 특정 시간을 선택하면 분' 초" 단위로 지속적으로 표시되고 다른 OSD창이 뜨더라도 닫히고 나면 다시 남은 시간이 표시됩니다. 설정한 시간이 되면 0' 0"이 1초 간격으로 10회 깜박이다가 사라집니다.

5. 다른 메뉴 사용으로 설정 시간이 사라질 경우 리모컨의「타이머」버튼을 누르면 다시 나타납니다.

- Time alarm 기능과 Time keeper 기능은 동시에 사용할 수 없습니다.
- Time alarm 기능은 5분 단위로 60분까지 설정 가능합니다. (꺼짐, 5분, 10분, 15분, 20분 ........55분, 60분)
- Time keeper 기능은 1분에서 10분까지 매분 설정 가능하고, 10분부터는 5분 단위로 60분까지 설정 가능합니다. (꺼짐, 1분, 2분, 3분, 4분 ........8분, 9분, 10분, 15분, 20분, 25분........55분, 60분)
- 메뉴 버튼을 눌러  $\sqrt{2}$  메뉴 화면에서 Presentation timer 기능을 실행할 수도 있습니다.
- 메뉴 화면을 해제하려면 취소 버튼을 누르세요.

### 디지털 줌 기능을 이용하려면

\* 이 기능은 RGB 입력 모드에서만 사용가능합니다. 줌 -/+와 위치이동에서 변경한 값은 SOURCE 또는 입력신호를 변경하거나 전원을 끄면 초기값으로 복귀됩니다.

### 줌을 설정할 때

- 1. 리모컨의「줌」버튼을 누르세요.
- $2. \wedge$ ,  $\vee$  버튼으로 줌 -/+를 선택하세요.

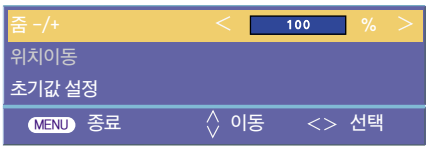

- $3. <$ ,  $>$  버튼으로 원하는 줌 비율을 선택하세요.
	- 줌은 최소 100%에서 최대 250%까지 5%씩 증가합니다.
	- 메뉴 버튼을 눌러  $\diamondsuit$  메뉴 화면에서 디지털 줌 기능을 실행할 수도 있습니다.
	- 메뉴 화면을 해제하려면 취소 버튼을 누르세요.

### 위치이동을 할 때

- 1. 리모컨의「줌」버튼을 누르세요.
- $2. \wedge$ ,  $\vee$  버튼으로 위치이동을 선택하세요.

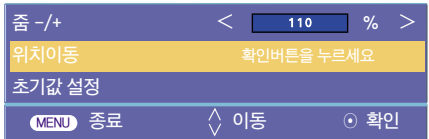

3. ◉ 확인 버튼을 누르세요. 화면오른쪽 하단부에 아래 창이 나타나면  $<$  /  $>$  / $\wedge$  / $\vee$  버튼으로 위치 조정을 하세요. 화살표가 검은색으로 바뀌면 최대치까지 이동하였으므로 더이상의 위치이동은 불가합니다.

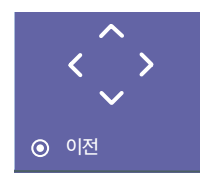

- 위치이동은 줌  $-$ /+가 105% 이상일 경우에만 활성화됩니다.
- $\bullet$  메뉴 버튼을 눌러  $\diamondsuit$  메뉴 화면에서 디지털 줌 기능을 실행할 수도 있습니다.
- $\bullet$  메뉴 화면을 해제하려면 취소 버튼을 누르세요.

### 키스톤 기능을 이용하려면

- 1. 리모컨의「키스톤」버튼을 누르세요.
- $2 <$  > 버튼으로 워하는 조정항목을 선택하세요

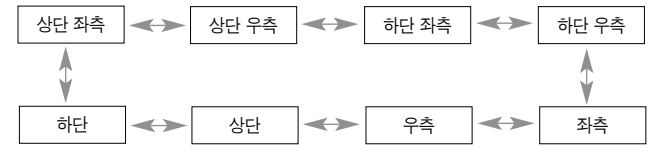

- $3. \bigwedge$ ,  $\bigvee$  버튼으로 원하는 항목(H 또는 V)을 선택한 후 < ,  $>$  버튼으로 원하는 상태로 조정하세요.
	- 각 항목별로  $0 \sim 100$ 까지 조정 가능합니다.
	- 각각의 설정값에 따라 가변 범위는 달라질 수 있습니다.
	- 메뉴 버튼을 눌러  $\sqrt{\frac{2}{3}}$  메뉴 화면에서 키스톤 기능을 실행할 수도 있습니다.
	- $\bullet$  메뉴 화면을 해제하려면 메뉴 버튼을 누르세요.

### 배경화면을 선택하려면

- 1. 리모컨의「키스톤」버튼을 누르세요.
- $2. \wedge \vee$  버튼으로 으로 「배경화면」을 선택하세요.
- $3. <$  > 버튼으로 원하는 항목을 선택하세요.
	- 입력 신호가 없는 경우, 조정 패턴을 사용하여 키스톤을 조정할 수 있습니다. **H 0**

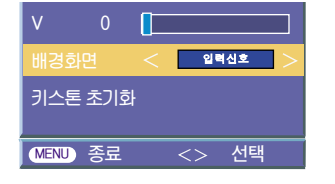

### 화면가림 기능을 이용하려면

- \* 회의나 교육시 주목을 요구하는 경우에 화면가림 기능을 이용하세요.
- 1. 리모컨의 「화면가림」 버튼을 누르세요.
	- 화면이 정지된 배경색으로 가려지게 됩니다.
	- 배경색 선택은 다음 페이지의 '화면가림 배경색을 선택하려면'을 참조하세요.
- 2. 화면가림기능을 해제하려면 아무 버튼이나 누르세요.
	- 프로젝터가 작동 중일 때에는 어떤 물건으로도 통풍구를 가리지 마세요. 통풍구를 가리게 되면, 램프에서 발생하는 열기에 의해 물건이 변형되거나 화재의 위험이 있습니다.

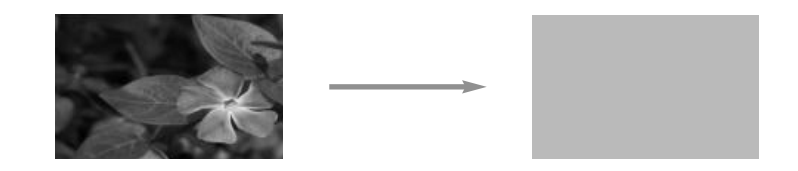

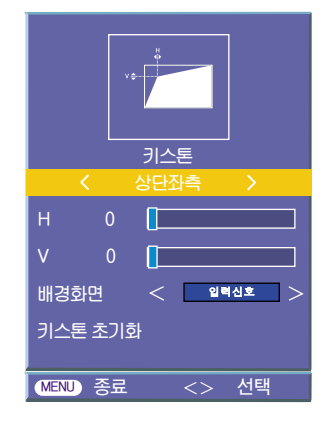

### 키스톤 초기화를 하려면

- 1. 리모컨의「키스톤」버튼을 누르세요.
- $2. \wedge$ ,  $\vee$  버튼으로 으로 「키스톤 초기화」를 선택하세요.
- 3. ◉ 확인 버튼을 누르세요. 키스톤 조정값이 공장 출하값으로 복귀합니다.

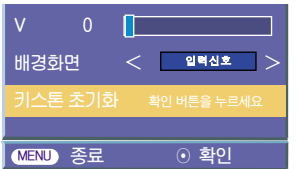

### 화면가림 배경색을 선택하려면

- 1. **메뉴** 버튼을 누른 후,  $\lt$ ,  $>$  버튼으로  $\frac{1}{2}$  메뉴를 선택하세요.
- $2. \wedge$ ,  $\vee$  버튼으로 「화면가림」을 선택하세요.
- $3. <$ ,  $>$  버튼으로 원하는 배경색을 선택하세요.
	- 지금부터 선택한 배경색이 화면가림 기능시 나타나게 됩니다.
	- 화면가림 배경색은 흑색, 청색, 녹색, 저장 이미지 또는 로고 중에서 선택할 수 있습니다.
	- 이미 저장된 캡쳐 이미지가 있으면, 저장 이미지를 사용할 수 있습니다. 저장 이미지는 가장 최근에 저장된 하나의 이미지만 저장됩니다.
	- 캡쳐해서 저장된 이미지가 없으면 로고 이미지가 사용됩니다.
	- 메뉴 화면을 해제하려면 메뉴 버튼을 두번 누르거나 취소 버튼을 누르세요.

### **E**  $\Box$ .S B ╬ **키스톤** 흑색 **Screen Capture 램프모드**  $\lt$   $\mid$  $\geq$ **출력영상선택** RGB<sup>1</sup> **램프사용시간 11 시간 MENU 이전 이동 선택**

### 스크린 캡처 기능을 이용하려면

- 1. **메뉴** 버튼을 누른 후,  $\lt$ ,  $>$  버튼으로  $\sqrt{\frac{2}{3}}$  메뉴를 선택하세요.
- $2. \wedge$   $\vee$  버튼으로 「Screen Capture」를 선택하세요.
- 3. ⊙ 확인 버튼을 눌러 현재 화면을 캔처하세요.

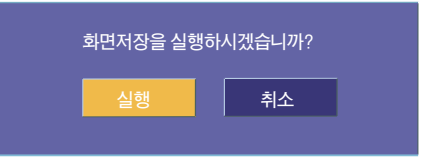

- 4. ◉ 확인 버튼을 다시 눌러서 캡처된 화면을 저장하세요.
	- 캡처한 화면을 화면가림 기능의 배경색으로 사용할 수 있습니다.
	- 이 기능이 동작중일 때 리모컨은 작동하지 않습니다.
	- 캡쳐된 이미지를 확인하려면 화면가림 기능에서 저장 이미지를 선택하세요.
	- 메뉴 화면을 해제하려면 메뉴 버튼을 두번 누르거나 취소 버튼을 누르세요.

### 램프 모드 기능

- 1. 리모컨의 램프모드 버튼을 누르세요.
- $2. <$ ,  $>$  버튼으로 원하는 화면상태를 선택하세요.
	- $\bullet \lt$ ,  $>$  버튼을 한번씩 누를 때마다 다음과 같이 선택됩니다.

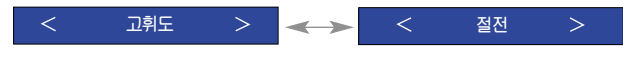

- 메뉴 버튼을 눌러  $\frac{2}{\sqrt{2}}$  메뉴 화면에서 램프모드 기능을 실행할 수도 있습니다.
- 메뉴 화면을 해제하려면 취소 버튼을 누르세요.
- $\bullet$  특정 온도 $(35^\circ \text{C}$  이상 $)$ 에서는 절전모드로 자동 변환되며 고휘도 모드로 변경할 수 없습니다. (BX401A/GX411A에만 해당됩니다.)

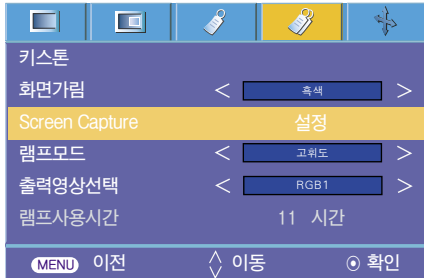

### 출력영상 선택 기능을 이용하려면

\* 연결된 두 개의 RGB 입력 영상 중 하나를 출력 영상으로 선택할 수 있습니다.

- 1. 메뉴 버튼을 누른 후,  $\lt$ ,  $>$  버튼으로  $\sqrt{2}$  메뉴를 선택하세요.
- $2. \wedge$ ,  $\vee$  버튼으로 「출력영상선택」을 선택하세요.
- $3.$  <,  $>$  버튼으로 「RGB1」, 「RGB2」 또는 「자동」를 선택하세요.
	- 메뉴 화면을 해제하려면 메뉴 버튼을 두번 누르거나 취소 버튼을 누르세요.
	- ●「자동」모드는「RGB1」또는「RGB2」입력 중 현재 보고 있는 입력의 영상을 출력하는 모드입니다.

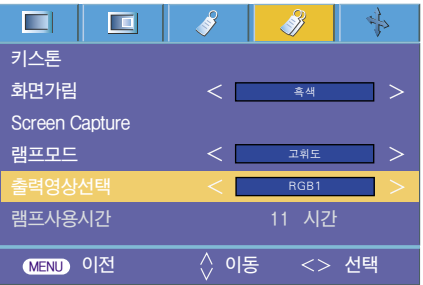

## 램프사용시간을 확인하려면

1. 메뉴 버튼을 누른 후,  $\lt$ ,  $>$  버튼으로  $\gg$  메뉴를 선택하세요.

- 2. 램프 사용 시간을 확인할 수 있습니다.
	- 램프 교체 시기가 되면 램프 경고 표시등이 적색으로 표시됩니다. (11쪽을 참고하세요.)
	- 램프 시간이 초과된 경우에 전원을 켜면 램프 경고 표시등은 계속 적색으로 표시됩니다.
	- 메뉴 화면을 해제하려면 메뉴 버튼을 누르거나 취소 버튼을 누르세요.

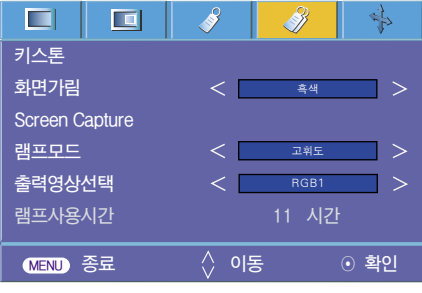

### 화면정지 기능을 이용하려면

- 1. 리모커의 「화면정지」 버튼을 누르세요.
	- 입력된 영상을 정지시킬 수 있습니다.

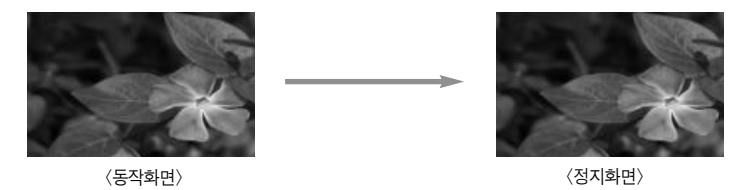

- 2. 화면정지기능을 해제하려면 아무 버튼이나 누르세요.
	- 화면정지 기능은 약 10분 후에 자동으로 해제됩니다.

# 자동조정 기능

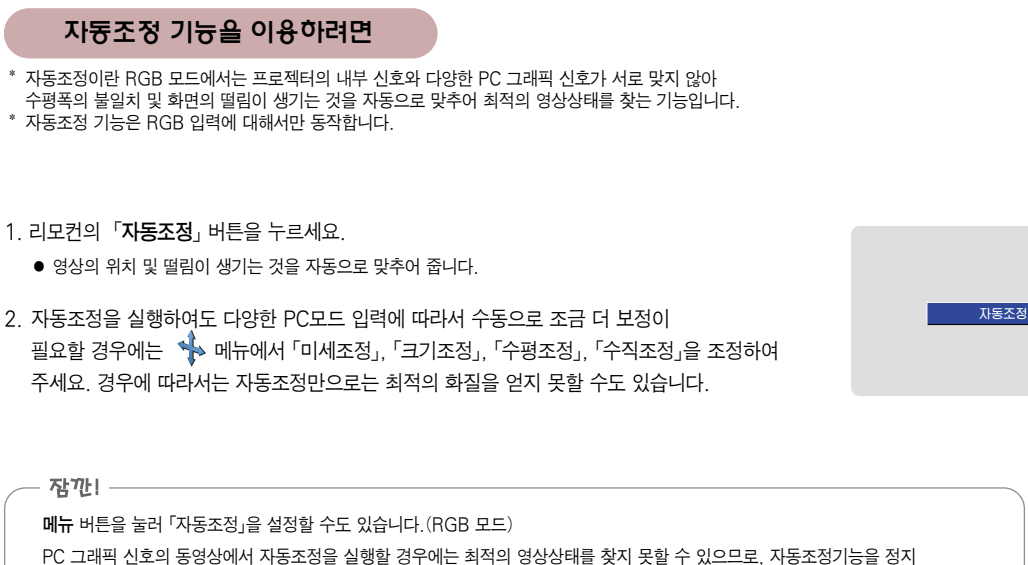

영상에서 실행하여 주십시오.

### 미세조정 기능을 이용하려면

- 1. **메뉴** 버튼을 누른 후,  $\lt$ ,  $>$  버튼으로  $\stackrel{4}{\Rightarrow}$  메뉴를 선택하세요.
- $2. \wedge$ ,  $\vee$  버튼으로 「미세조정」을 선택하세요.
- $3. <$ ,  $>$  버튼으로 원하는 화면상태로 조정하세요.
	- 「미세조정」은 0~63까지 조정 가능합니다.
	- 입력해상도에 따라 가변 범위가 다를 수 있습니다.
	- 메뉴 화면을 해제하려면 메뉴 버튼을 두번 누르거나 취소 버튼을 누르세요.

### $\blacksquare$ 画 8. ╅ Š) **자동조정 크기조정 0 수평조정 0 수직조정 0 MENU 이전 이동 조정**

### 크기조정 기능을 이용하려면

- 1. **메뉴** 버튼을 누른 후,  $\leq$ ,  $>$  버튼으로  $\stackrel{\bullet}{\Rightarrow}$  메뉴를 선택하세요.
- $2. \wedge \vee$  버튼으로 「크기조정」을 선택하세요.
- $3.$  <,  $>$  버튼으로 원하는 화면상태로 조정하세요.
	- 「크기조정」은 -20~+20까지 조정 가능합니다.
	- 입력해상도에 따라 가변 범위가 다를 수 있습니다.
	- 메뉴 화면을 해제하려면 메뉴 버튼을 두번 누르거나 취소 버튼을 누르세요.

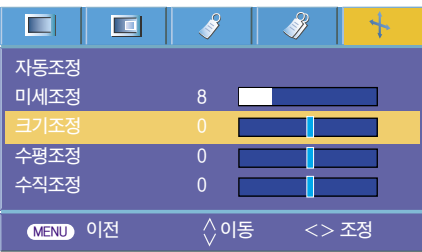

### 수평조정 기능을 이용하려면

- 1. **메뉴** 버튼을 누른 후,  $\lt$ ,  $>$  버튼으로  $\blacklozenge$  메뉴를 선택하세요.
- $2. \wedge \vee$  버튼으로 「수평조정」을 선택하세요.
- $3.$  <,  $>$  버튼으로 원하는 위치로 화면을 수평으로 조정하세요.
	- ●「수평조정」은 -50~+50까지 조정 가능합니다.
	- 입력해상도에 따라 가변 범위가 다를 수 있습니다.
	- 메뉴 화면을 해제하려면 메뉴 버튼을 두번 누르거나 취소 버튼을 누르세요.

### $\Box$  $\Box$ \$ B ╅ **자동조정 미세조정 8 크기조정 0 수직조정 0 MENU 이전 이동 조정**

### 수직조정 기능을 이용하려면

- 1. 메뉴 버튼을 누른 후,  $\lt$ ,  $>$  버튼으로  $\sqrt[4]{\cdot}$  메뉴를 선택하세요.
- $2. \wedge$ ,  $\vee$  버튼으로 「수직조정」을 선택하세요.
- $3.$   $\lt$ ,  $>$  버튼으로 원하는 위치로 화면을 수직으로 조정하세요.
	- ●「수직조정」은 -25~+25까지 조정 가능합니다.
	- 입력해상도에 따라 가변 범위가 다를 수 있습니다.
	- 메뉴 화면을 해제하려면 메뉴 버튼을 두번 누르거나 취소 버튼을 누르세요.

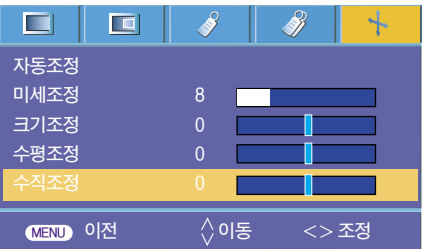

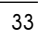

# PC로 기능을 조정하려면

\* 프로젝터의 RS-232C 단자를 PC와 연결하여 전원 ON/OFF, 입력선택 등 프로젝터의 기능들을 PC로 동작시킬 수 있습니다.

### Set ID 기능

- 1. **메뉴** 버튼을 누른 후,  $\lt$ ,  $>$  버튼으로  $\sqrt{2}$  메뉴를 선택하세요.
- $2.$  ⊙ 확인 버튼을 누른 후,  $\bigwedge$ ,  $\bigvee$  버튼으로 「Set ID」를 선택하세요.
- $3. <$ ,  $>$  버튼으로 원하는 번호를 선택하세요. ◉ 확인 버튼을 누르면 선택한 번호로 저장됩니다.
	- ●「Set ID」의 조정 범위는 1~99입니다.
	- $\bullet$  저장된 Set ID에 의해서만 동작하게 됩니다.
	- 메뉴 화면을 해제하려면 메뉴 버튼을 두번 누르거나 취소 버튼을 누르세요.

### 연결 방법

● PC의 RS-232C(시리얼 커넥터)단자와 프로젝터 뒷면의 RS-232C 단자를 연결하세요. ● RS-232C 단자 연결용 케이블은 부속품이 아니므로 소비자가 별도로 구입하셔야 합니다

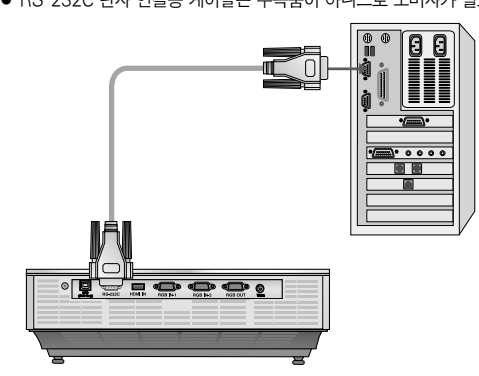

● 프로젝터를 원격조정하기 위해 RS-232C 케이블을 사용하세요.<그림 1 참조>

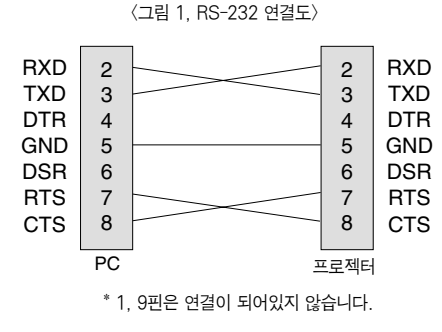

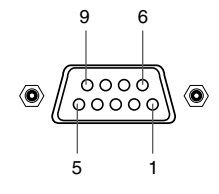

### **Communication Parameter Setup**

- Baud Rate : 9600bps(UART)
- Data Length : 8bit
- Parity : none
- Stop bit : 1bit
- Flow Control : none
- Communication code : ASCII code

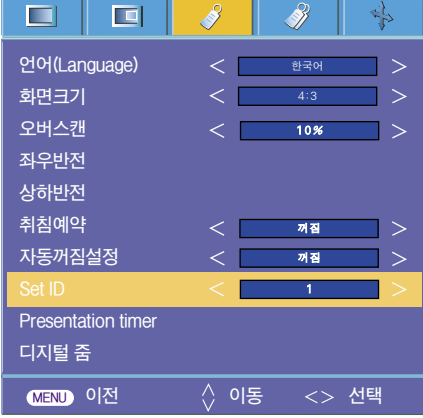

## **Command Reference List**

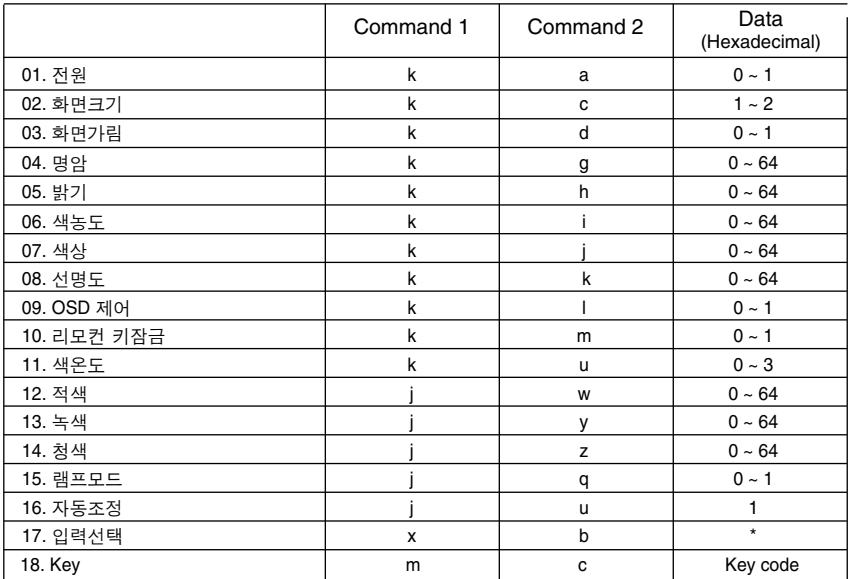

- 「 \* 」표시의 데이타는 상세 설명을 참조하시기 바랍니다.

### 통신 Protocol

\* 실제 데이타 구조 1  $\overline{\phantom{a}}$ 

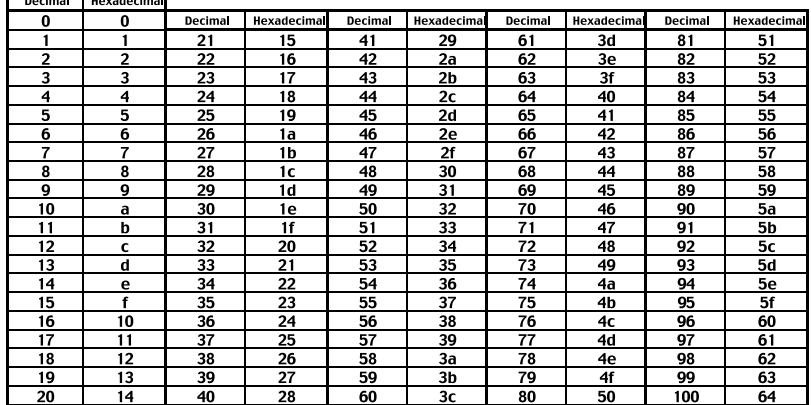

### \* 실제 데이타 구조 2

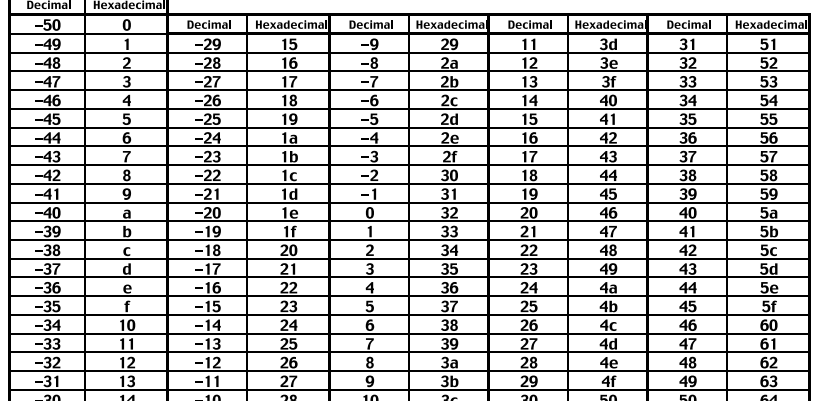

36

### *1. Transmission*

### [Command1] [Command2] [ ] [Set ID] [ ] [Data] [Cr]

- \* [Command1] : 프로젝터 제어를 위한 첫번째 명령어 (k. j, x, ASCII code, 1 Character)
- \* [Command2] : 프로젝터 제어를 위한 두번째 명령어 (ASCII code, 1 Character)
- \* [Set ID] : 제어할 Set를 선택하기 위한 것으로 ID는 Special Menu 항목에서 각 Set 별로 부여할 수 있으며'1~99'까지 선택이 가능합니다. Set ID 를'0'으로 선택하면 연결된 모든 Set를 제어할 수 있습니다.
- \* [Data] : 앞서 설명한 Command에 필요한 data를 전송하기 위한 것입니다. ASCII code로 구성되면 2 Character로 전송합니다. ※ Data를'FF'로 보내면 data read mode를 위한 것으로 보면 됩니다.
- \* [Cr] : Carriage Return ASCII code의'0x0D'를 의미합니다.
- \* [ ] : command와 Set ID, Data를 구분하기 위한"Space Bar"에 해당하는 ASCII code Character

### *2. OK Acknowledgement*

### [Command2] [ ] [Set ID] [ ] [OK] [Data] [x]

\* 정상적으로 Data를 받은 경우에 Set에서 위와 같은 format 으로 ACK를 보냅니다. 여기서 Data는 data read mode일 때는 현재의 상태를 알려주는 읽어갈 data 를 의미하고, data write mode일 때는 PC에서 보내온 data를 단순히 return합니다.

### *3. Error Acknowledgement*

### [Command2] [ ] [Set ID] [ ] [NG] [Data] [x]

\* 동작하지 않는 기능 등의 비정상적인 Data를 받은 경우 또는 통신 error인 경우에 위와 같은 format으로 ACK를 보냅니다.

- Data : [1] : illegal code (이 명령어는 지원하지 않습니다),
	- [2] : not support function (이 기능은 동작하지 않습니다.)
	- [3] : wait and retry (잠시 후에 다시 수행해 주십시오.)

⇒ Set의 전원 On/Off 를 제어합니다.

### *Transmission*

[k] [a] [ ] [Set ID] [ ] [Data] [Cr]

- Data 0: Power Off
	- 1 : Power On

### *Ack*

### [a] [ ] [Set ID] [ ] [OK] [Data] [x]

Data 0: Power Off

1 : Power On

 $\Rightarrow$  전원 On/Off 상태를 알려줍니다.

### *Transmission*

[k] [a] [ ] [Set ID] [ ] [FF] [Cr]

### *Ack*

### [a] [ ] [Set ID] [ ] [OK] [Data] [x]

- Data 0 : Power Off
	- 1 : Power On

\* 다른 기능들도 마찬가지로, 위와 같은 Format 으로 Data를 '0xFF' 로 전송하면 각각의 기능에 해당하는 현재의 Status를 Ack의 Data에서 Feedback 해줍니다.

## 01.전원 (Command:ka)  $\sqrt{02}$ ,화면크기 (Command:kc)

⇒ 화면크기를 조정합니다.

*Transmission*

[k] [c] [ ] [Set ID] [ ] [Data] [Cr]

Data 1:4:3  $2:16:9$ 

### *Ack*

[c] [ ] [Set ID] [ ] [OK] [Data] [x] Data 1:4:3

 $2:16:9$ 

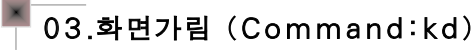

⇒ 영상 Mute On/Off를 제어합니다.

### *Transmission*

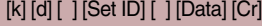

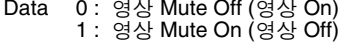

### *Ack*

### [d] [ ] [Set ID] [ ] [OK] [Data] [x]

- Data 0 : 영상 Mute Off (영상 On)
	- 1 : 영상 Mute On (영상 Off)

## 06.색농도 (Command:ki)

*Transmission* [k] [ i ] [ ] [Set ID] [ ] [Data] [Cr] Data  $Min: 0 ~$ Max: 64 ⇒ 화면의 색농도를 조정합니다.(외부입력/컴포넌트)

*Ack*

### [ i ] [ ] [Set ID] [ ] [OK] [Data] [x]

Data Min : 0 ~ Max : 64 \* 실제 데이타 구조 1 참조

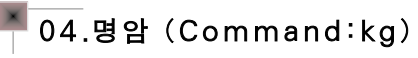

 $\Rightarrow$  화면의 명암을 조정합니다.

### *Transmission*

### [k] [g] [ ] [Set ID] [ ] [Data] [Cr]

Data Min : 0 ~ Max : 64

### *Ack*

### [g] [ ] [Set ID] [ ] [OK] [Data] [x]

Data Min : 0 ~ Max : 64

\* 실제 데이타 구조 1 참조

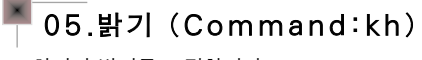

### $\Rightarrow$  화면의 밝기를 조정합니다.

*Transmission*

### [k] [h] [ ] [Set ID] [ ] [Data] [Cr]

Data  $Min: 0 ~$ Max: 64

*Ack*

### [h] [ ] [Set ID] [ ] [OK] [Data] [x]

Data Min : 0 ~ Max : 64

\* 실제 데이타 구조 1 참조

## 07.색상 (Command:kj)

⇒ 화면의 색상을 조정합니다.(외부입력/컴포넌트 60Hz 또는 NTSC 신호)

### *Transmission*

[k] [ j ] [ ] [Set ID] [ ] [Data] [Cr]

Data  $Red: 0 \sim Green: 64$ 

### *Ack*

[ j ] [ ] [ Set ID] [ ] [ OK] [ Data] [x]

- Data Red : 0 ~ Green : 64
- \* 실제 데이타 구조 2 참조

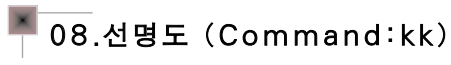

 $\Rightarrow$  화면의 선명도를 조정합니다. (외부입력/컴포넌트)

*Transmission*

- [k] [k] [ ] [Set ID] [ ] [Data] [Cr]
- Data Min : 0 ~ Max : 64

### *Ack*

### [k] [ ] [Set ID] [ ] [OK] [Data] [x]

Data  $Min: 0 ~$ Max: 64

\* 실제 데이타 구조 1 참조

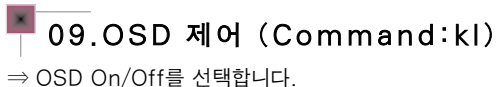

*Transmission*

### [k] [ l ] [ ] [Set ID] [ ] [Data] [Cr]

Data 0: OSD Select Mode Off 1 : OSD Select Mode On

*Ack*

### [ l ] [ ] [Set ID] [ ] [OK] [Data] [x]

- Data 0: OSD Select Mode Off
	- 1 : OSD Select Mode On

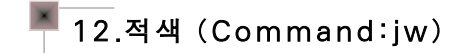

⇒ ADC에서 Red gain을 조정하는 기능입니다.(RGB)

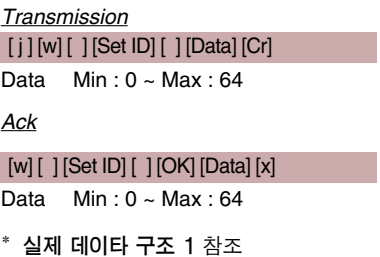

## 10.리모컨키잠금 (Command:km)

 $\Rightarrow$  Set의 리모컨 및 조절판을 Lock 시킬 수 있는 기능을 설정합니다.

### *Transmission*

### [k] [m] [ ] [Set ID] [ ] [Data] [Cr]

Data 0 : Lock Off 1 : Lock On

*Ack*

### [m] [ ] [Set ID] [ ] [OK] [Data] [x]

- Data 0: Lock Off 1 : Lock On
- 이 기능은 리모컨을 사용하지 않을 경우에 설정하는 모드로 리모컨 Lock이 On되면 조절판 및 리모컨의 모든 버튼에 대하여 Set가 동작하지 않습니다.

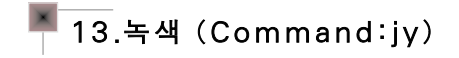

⇒ ADC에서 Green gain을 조정하는 기능입니다.(RGB)

*Transmission* [ j ] [y] [ ] [Set ID] [ ] [Data] [Cr] Data  $Min: 0 ~$ Max: 64

*Ack*

[y] [ ] [Set ID] [ ] [OK] [Data] [x] Data Min : 0 ~ Max : 64

\* 실제 데이타 구조 1 참조

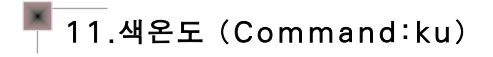

⇒ 색온도 값을 조정합니다. 단, 영상모드가 Bright 또는 Golf로 설정된 경우에는 색온도를 조정할 수 없습니다.

### *Transmission*

### [k] [u] [ ] [Set ID] [ ] [Data] [Cr]

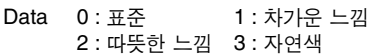

### *Ack*

[u] [ ] [Set ID] [ ] [OK] [Data] [x]

Data 0 : 표준 1 : 차가운 느낌 2 : 따뜻한 느낌 3 : 자연색

14.청색 (Command:jz)

⇒ ADC에서 Blue gain을 조정하는 기능입니다.(RGB)

*Transmission* [ j ] [z] [ ] [Set ID] [ ] [Data] [Cr] Data  $Min: 0 ~$ Max: 64 *Ack* [z] [ ] [Set ID] [ ] [OK] [Data] [x] Data  $Min: 0 ~$ Max: 64 \* 실제 데이타 구조 1 참조

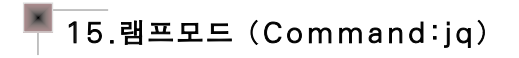

 $\Rightarrow$  프로젝터의 소비전력을 줄이기 위한 기능입니다.

### *Transmission*

### [ j ] [q] [ ] [Set ID] [ ] [Data] [Cr]

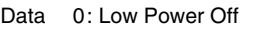

1: Low Power On

*Ack*

### [q] [ ] [Set ID] [ ] [OK] [Data] [x]

Data 0: Low Power Off 1: Low Power On

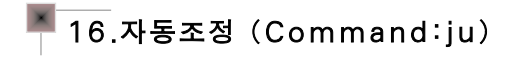

⇒ 영상의 위치 및 떨림이 생기는 것을 자동으로 맞추어 줍니다.(RGB 모드에서만 동작합니다.)

### *Transmission*

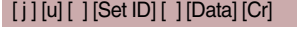

Data 1: 실행

### *Ack*

[u] [ ] [Set ID] [ ] [OK] [Data] [x]

Data 1: 실행

## 18.Key (Command:mc)

 $\Rightarrow$  IR 리모컨의 Key code 보내기 위한 기능입니다.

*Transmission* [m] [c] [ ] [Set ID] [ ] [Data] [Cr] Data Key code

*Ack*

### [c] [ ] [Set ID] [ ] [OK] [Data] [x]

Key code

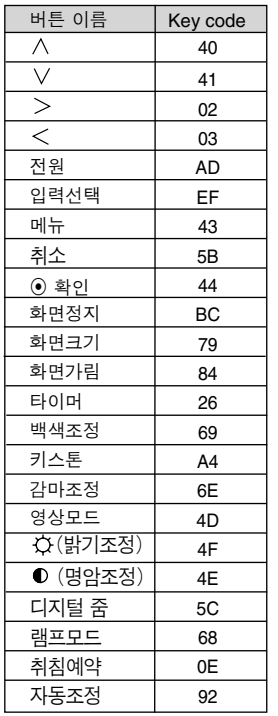

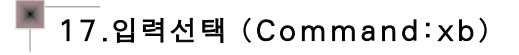

 $\Rightarrow$  Set의 입력신호를 선택합니다.

### *Transmission*

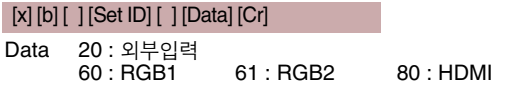

*Ack*

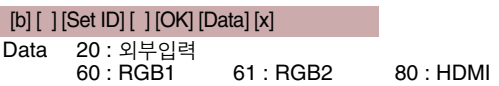

# 지원되는 모니터 디스플레이

\* 다음은 프로젝터에 의해 지원되는 디스플레이 포맷입니다.

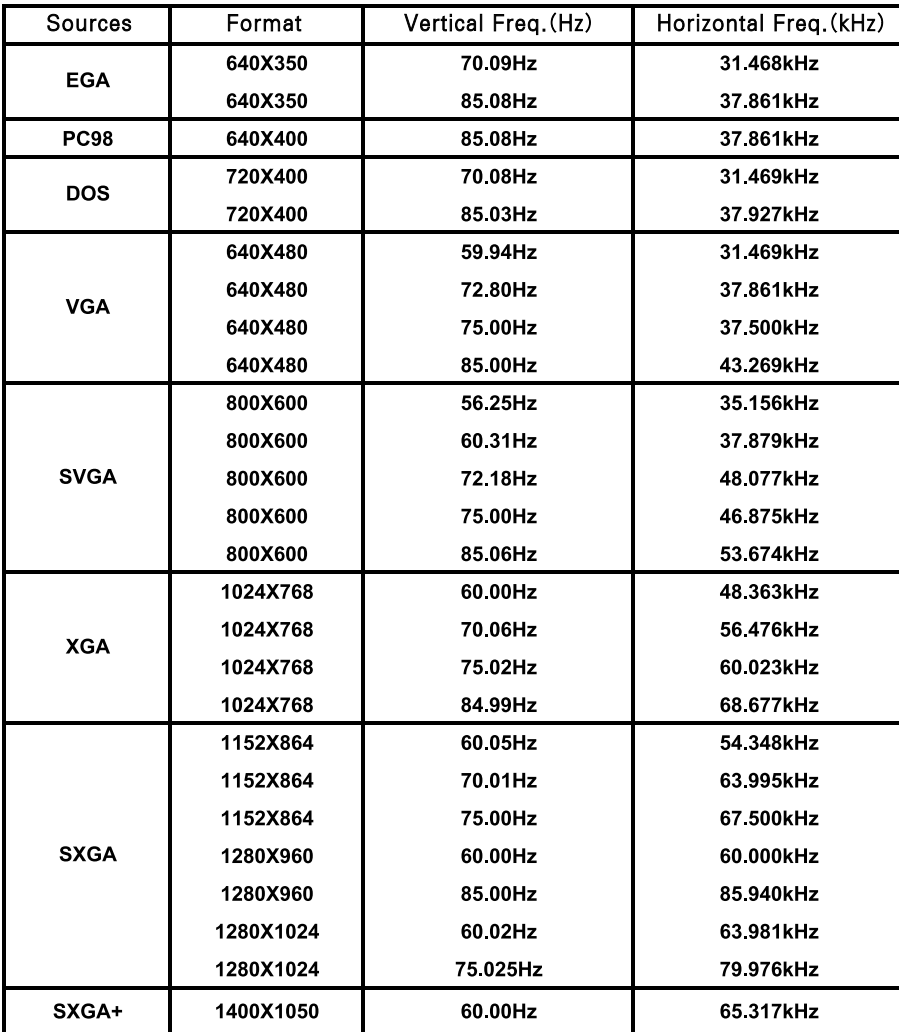

\* 지원되지 않는 신호가 입력될 경우"입력신호를 확인해 주세요"라는 화면표시가 나타납니다.

\* Plug & Play 기능으로서 DDC 1/2B 타입이 지원됩니다.(PC의 모니터 자동인식 기능)

\* 지원하는 PC 동기 신호 종류 : 분리형 동기(Separate).

\* PC에 따라서는'등록정보(디스플레이 등록 정보)'항목에서 최고 수직 주파수가 본 Set에서 지원되는 최고 주파수까지 표시되지 않을 수도 있습니다. (예, 640X480의 경우나 800X600 해상도의 경우에도 85Hz나 그 이하 수직주파수까지만 표시될 수 있습니다.)

어댑터

### <DVD/DTV 입력>

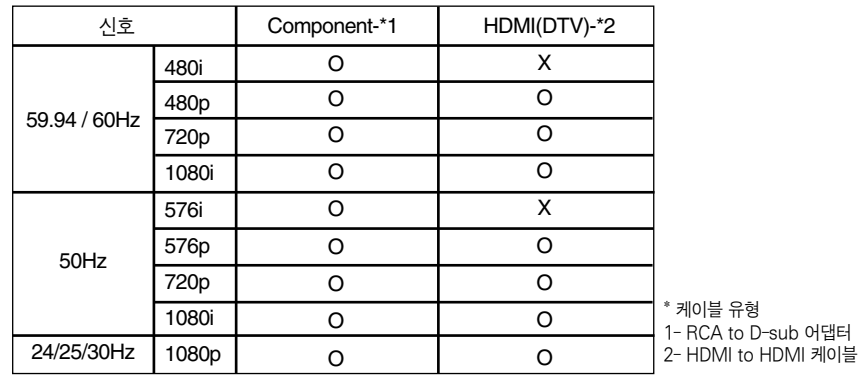

# 유지보수

\* 프로젝터는 유지보수가 거의 필요없습니다. 그러나 렌즈상에 있는 먼지나 얼룩이 있으면 스크린 영상에도 나타나므로 렌즈를 청결하게 하는 일이 중요합니다. 부품의 교체가 요구되는 경우에는 판매점 또는 LG 전자 서비스센터에 문의하세요. 프로젝터의 부품을 청소하려면 우선 프로젝터의 전원을

끄고 플러그를 뽑아 주세요.

### 렌즈의 청소

표면에 먼지나 얼룩이 나타나는 경우에는 언제나 렌즈를 청소해야 합니다. 렌즈 표면은 공기 분사기 또는 부드럽고 마른 헝겊으로 청소하세요.

렌즈상의 먼지나 얼룩을 지우고자 하는 경우에는 공기 분사기 또는 중성세제와 물로 적신 부드러운 헝겊을 이용하세요.

### 프로젝터 케이스의 청소

프로젝터 케이스를 청소하고자 하는 경우, 먼저 전원 케이블을 빼 주세요. 먼지 또는 얼룩을 제거하고자 하는 경우 부드럽고 보푸라기가 일지 않는 마른 헝겊을 이용하세요.

알코올, 벤젠, 신나 또는 기타 화학약품을 사용하면 케이스가 손상될 수도 있으므로 사용하지 마세요.

## 램프를 교체하려면

### 램프 교체의 적절한 시기

프로젝터 램프의 교체 주기는 프로젝터의 사용환경에 따라서 달라질 수 있습니다.  $\langle\!\langle\!\langle\!\langle\rangle\!\rangle\!\rangle$  기능 메뉴에서 프로젝터 램프의 수명이 어느 정도 경과되었는지를 알 수 있습니다. 다음 상황이 발생했을 경우에는 반드시 램프를 교체하세요.

- 투영된 영상이 점점 더 어두워지거나 영상의 열화가 시작되는 경우
- 램프 경고 표시등이 적색인 경우
- 프로젝터 램프를 켤 때 "램프를 교체해 주세요"라는 메시지가 나타나는 경우

투사되는 영상의 밝기 및 품질을 최적의 상태로 유지하기 위해 램프를 아래 기간 동안 사용하면 램프 교체 메세지가 나타나도록 설정되어 있습니다.

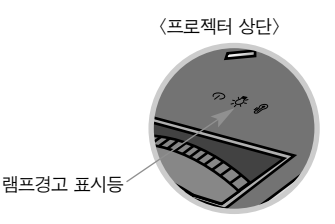

### 램프 교체시 주의하세요

- 리모커의 전원 또는 조절판의 POWER 버튼을 눌러 전원을 차단하세요.
- 동작 표시등이 주홍색이 점멸되어 있는 동안 즉 팬이 동작중인 경우(약 10초 정도)는 전원 코드를 제거하지 마시고, 동작 표시 등이 주홍색으로 점등되면 전원 코드를 제거하세요.
- 램프는 뜨거우므로 1시간 정도 식힌 후 램프를 교체하세요.
- 램프 교체시에는 판매점 또는 LG전자 서비스 센터에 문의하여 동일한 모델의 램프(소모품)를 사용하세요. 다른제품을 사용하면 프로젝터 고장의 원인이 됩니다.
- 램프 교체 이외의 목적으로 램프를 꺼내지 마세요.
- 제거한 램프를 화기 및 난로와 같은 뜨거운 물건 가까이 놓거나 어린이의 손이 닿는 곳에 방치하지 마세요. 화재, 화상의 위험이 있습니다.
- 제거한 램프에 물을 엎지르거나 램프 속에 이물질을 넣지 마세요. 램프가 파열될 수 있습니다.
- 램프를 제거한 후 프로젝터의 램프 장착 부분에 가연물질, 금속물체 등 램프 이외의 물질을 넣지 마세요. 감전, 화상, 고장의 원인이 됩니다.
- 새 램프는 나사로 단단히 고정하세요. 단단히 고정시키지 않으면 화면이 어둡거나 화재의 원인이 될 수 있습니다.
- 새 램프의 앞면 유리 또는 램프 용기의 유리를 만지지 마세요. 화질이 저하되거나 램프 수명이 감소될 수 있습니다.

### 램프 구입 방법

램프 모델명은 47쪽 제품규격 부분에 있습니다. 램프 모델명을 확인 후 판매점 또는 LG전자 서비스 센터에서 구입하세요. (동일한 모델의 램프를 사용하지 않으면 프로젝터 고장의 원인이 됩니다.)

### 사용한 램프의 처리

LG전자 서비스 센터 방문시 사용한 램프를 폐기해 주세요.

43

잠깐! -램프 교체시 반드시 동일한 기종의 램프로 교체하세요. 램프 교체 후 램프 덮개를 정확히 닫지 않으면 프로젝터가 켜지지 않을 수 있습니다. 이 경우 램프가 정상적으로 고정되었는지 확인 후 서비스 센터로 연락 바랍니다.

**6** 새 램프 케이스를 조심스럽게 정위치로 넣습니다. 정확하게 끼워졌는지 확인하세요. **7** 3번에서 풀어 놓은 나사들을 고정시키세요. (램프가 견고하게 고정되었는지 확인하세요) **8** 램프 덮개를 닫고 2번에서 풀어낸 볼트로 고정시킵니다. (램프커버가 열려있는 상태에서 전원을 켜면 램프 경고 표시등이 녹색으로 점멸되고 프로젝터가 켜지지 않습니다.) **5** 램프 손잡이를 잡고 천천히 당기면 램프 케이스가 빠집니다.

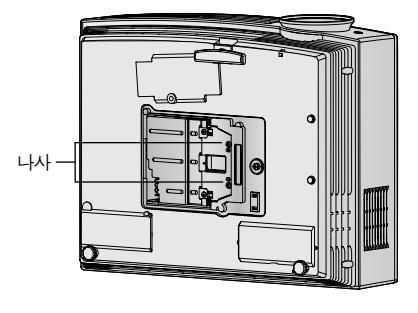

풀어주세요. **3**

램프 덮개를 푼 후, 드라이버 또는 이와 유사한 물체를 이용하여 램프를 고정시키는 두 개의 나사를

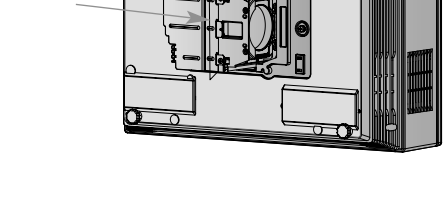

**4** 고정된 램프 손잡이를 걸림턱으로부터 빼내세요.

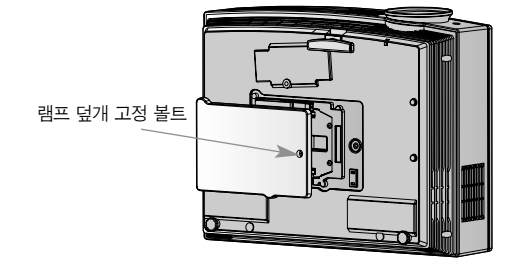

(램프 표면은 뜨거우므로 1시간 이상 경과 후 램프를 교체하세요.)

바닥이 평평한 곳에 놓으세요. **1**

프로젝터의 전원을 끄고 전원케이블을 콘센트에서 뽑습니다. 설치된 프로젝터를 분리하여 테이블 위나

램프 덮개를 빼내세요. **2**

램프 손잡이

덮개의 고정 볼트를 풀어주세요. 볼트를 뺀 후,

드라이버 또는 이와 유사한 물체를 이용하여 램프

### 램프 교체 방법

### 프로젝터 램프 취급

## △경고

- 프로젝터를 동작후 최소 5분 이내에는 끄지 마세요.
	- 잦은 On/Off는 램프의 성능을 저하시키는 주요 원인이 됩니다.
- 프로젝터를 사용중이거나 냉각팬이 동작하는 동안에는 전원 코드를 뽑지 마세요. - 램프의 수명이 단축되거나 파손될 수 있습니다.
- 프로젝터의 램프 수명은 사용 환경 조건과 취급 조건에 따라 현저히 달라질 수 있습니다.
- 본 프로젝터는 고압력 수은 램프를 사용하므로 주의깊게 사용되어야 하며, 충격이나 잘못된 사용으로 인해 사용중 램프가 소리를 내면서 터질 수 있습니다.
- 램프 교체시기 경과 후에 프로젝터를 지속적으로 사용할 경우 램프가 소리를 내면서 파손될 가능성이 있습니다.
- 만약 램프가 파손되었을 경우 다음과 같이 조치해 주시기 바랍니다.
	- 즉시 전원 코드를 뽑아주세요.
	- 램프가 파손되었을 경우 즉시 환기를 시켜 주세요.
	- 가까운 서비스센터에서 제품의 상태를 점검하고 램프를 교체 받으세요.
	- 공인된 서비스기사 이외에는 절대 제품을 분해하지 마세요.

# 렌즈캡을 프로젝터에 고정하려면

### 렌즈캡 고정 방법

부속품으로 제공된 렌즈캡과 끈을 준비하세요. 끈의 매듭이 없는 부분을 프로젝터 렌즈부 하측에

있는 홈부에 끼워 넣으세요. **1**

프로젝터에 장착된 끈을 렌즈캡의 홈부에 끼우고, 끈

사이로 렌즈캡을 통과시키세요.

매듭이 없는 부분을 안쪽으로 넣어서 당겨 끈을 프로젝터 홈부에 고정하세요. **2**

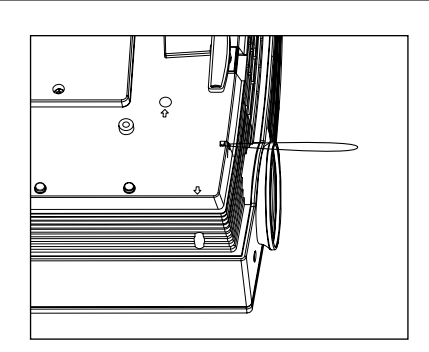

아래와 같이 장착 완료한 모습이 됩니다. **4**

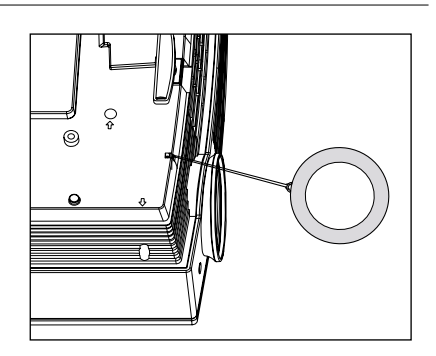

**3**

# 프로젝터가 이상해요!

제품에 이상이 생겼을 경우에는 서비스센터에 의뢰하기 전에 아래 사항을 한번 확인해 주세요.

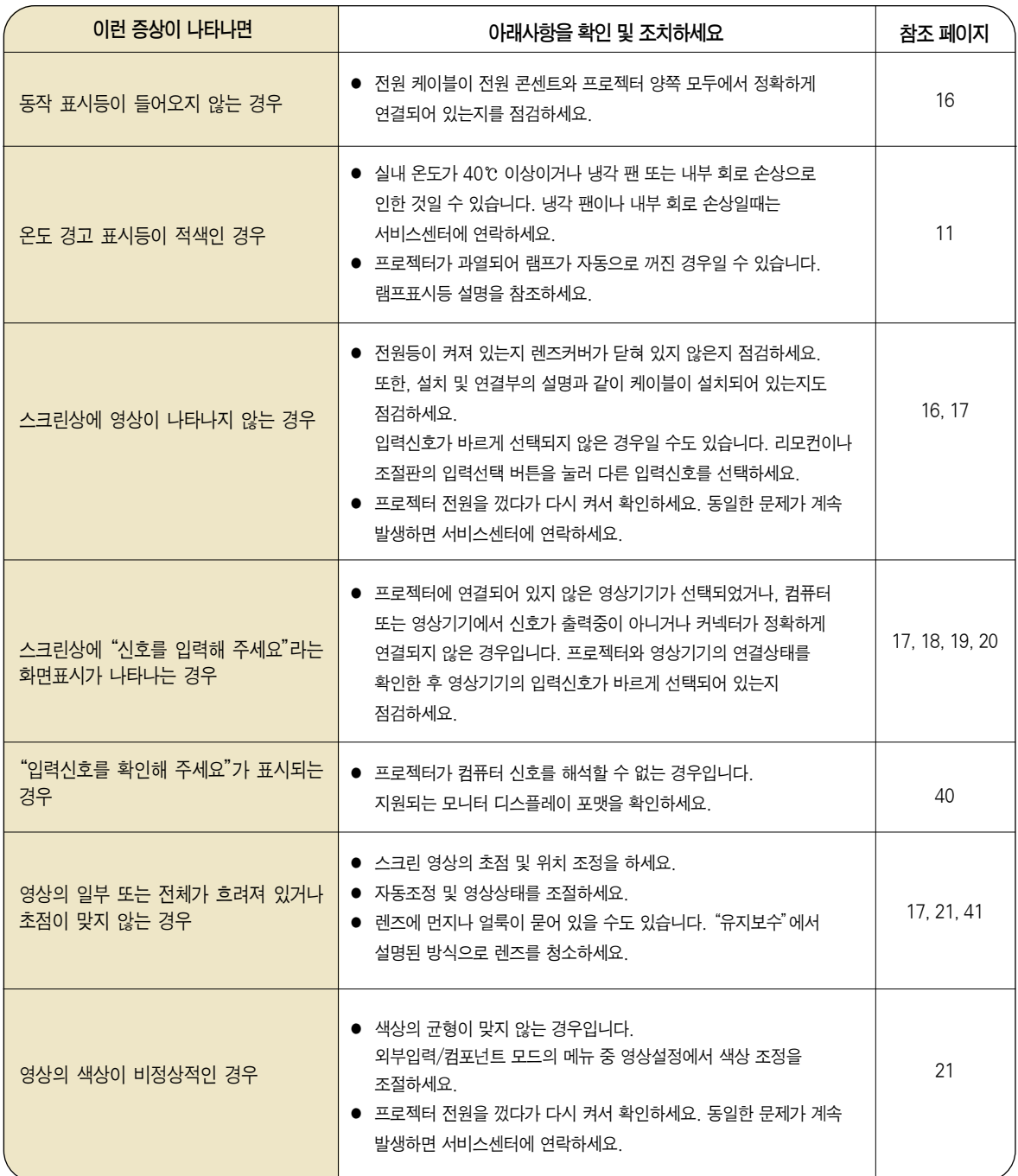

## 서비스에 대하여

### ◆ 고객의 권리 ◆

고객께서는 제품 사용 중에 고장 발생시, 구입일로 부터 1년동안 무상 서비스를 받으실 수 있는 소중한 권리가 있습니다. 단, 고객 과실 및 천재지변에 의해 고장이 발생한 경우에는 무상 기간내라도 유상 처리됨을 알려드립니다.

### ◆ 유상 서비스 (고객의 비용 부담)에 대한 책임 ◆

서비스 신청시 다음과 같은 경우는 무상 서비스 기간내라도 유상 처리 됩니다. 고장이 아닌 경우 서비스를 요청하면 요금을 받게 되므로 반드시 사용설명서를 읽어 주세요.

� 기구세척, 조정, 사용설명 등은 제품고장이 아닙니다. (수리가 불가능한 경우 별도 기준에 준함)

- ◆ 사용설명 및 분해하지 않고 간단한 조정
- ◆ 외부안테나/유선신호 설치 및 전원설치 관련 요청시
- ◆ 제품 내부에 먼지세척 및 이물 제거시
- ◆ 제품의 이동, 이사 등으로 인한 설치 변경 요청시
- ◆ 구입시 고객요구로 설치한 후 재 설치시
- ◆ TV 구매 설치 이후 추가제품 연결 요청시
- ◆ 고객 요청으로 재 설치할 경우
- ◆ 헤드세척 및 이물투입 서비스 요청시
- ◆ 네트워크 및 타사 프로그램 사용 설명

### ● 소비자 과실로 고장이 난 경우

- 소비자의 취급 부주의 및 잘못된 수리로 고장 발생시
	- 전기 용량을 틀리게 사용하여 고장이 발생한 경우
	- 설치 후 이동시 떨어뜨림 등에 의한 고장, 손상 발생시
	- 당사에서 미지정한 소모품, 옵션품사용으로 고장 발생시
	- LG전자 서비스 센터의 수리기사가 아닌 사람이 제품을 수리 또는 개조하여 고장 발생시

### $<sup>8</sup>$  그밖의 경우</sup>

- 천재지변(화재, 염해, 수해 등)에 의한 고장 발생시
- 소모성 부품의 수명이 다한 경우 (배터리, 형광등, 헤드, 진동자, 램프류, 필터류, 토너, 드럼, 리본 등)

### ◆ LG전자 서비스 안내 ◆

서비스 접수, 상담 및 서비스센터 문의는 전국 어디서나 지역 번호 없이 1544-7777/1588-7777을 이용해 주시기 바랍니다.

# 제품규격

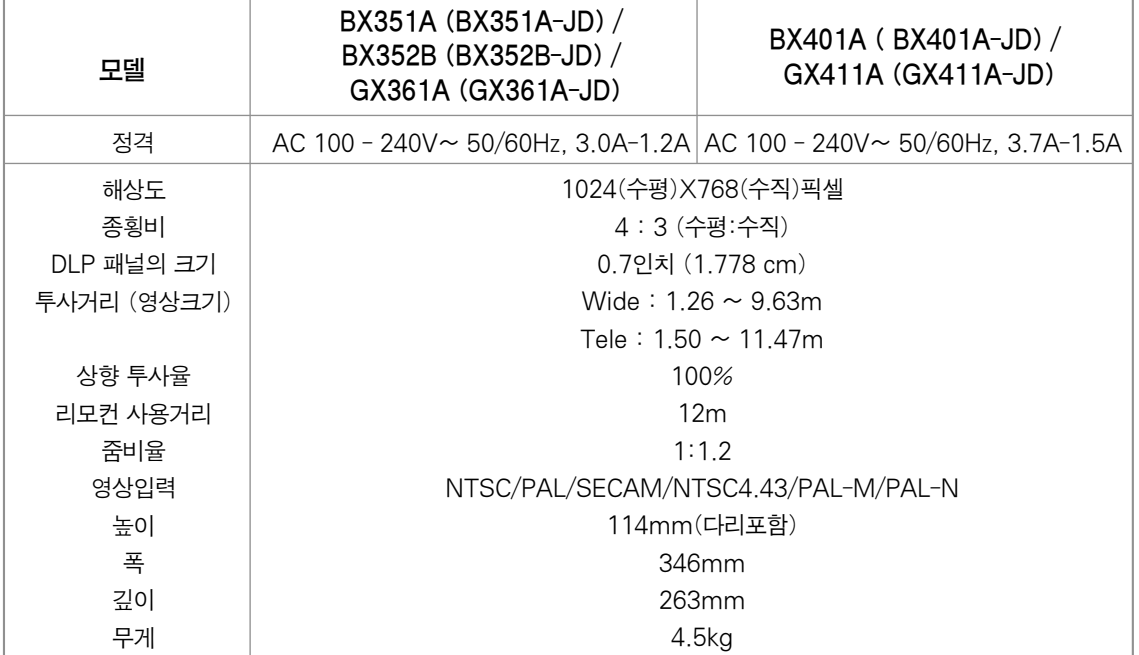

본 사용설명서에 표시된 내용 (외관디자인 및 규격)은 제품의 품질향상을 위해 예고없이 변경되는 수가 있습니다.

### 작동 환경

### 온도

작동: 32~104°F(0~40°C) 보관: -4~140°F(-20~60°C)

### 습도

작동: 0~75% 상대습도, 건구 보관: 0~85% 상대습도, 건구

\* 본 제품은 전원대기 상태(STANDBY Mode)일 경우에 약 5W 이하의 전력이 소비됩니다. 따라서 프로젝터를 장시간 사용하지 않거나, 필요없 는 소비전력이 발생되지 않도록 하기 위해서는 전원 플러그를 콘센트에서 분리해 주시기 바랍니다.

### 경고

이 기기는 A급 제품이다. 주거 환경에서 이 기기는 전파 간섭을 일으킬 수도 있으며, 이러한 경우 사용자는 적절한 조치를 취할 필요가 있다.

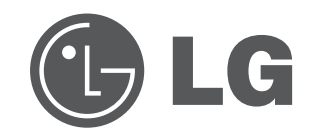

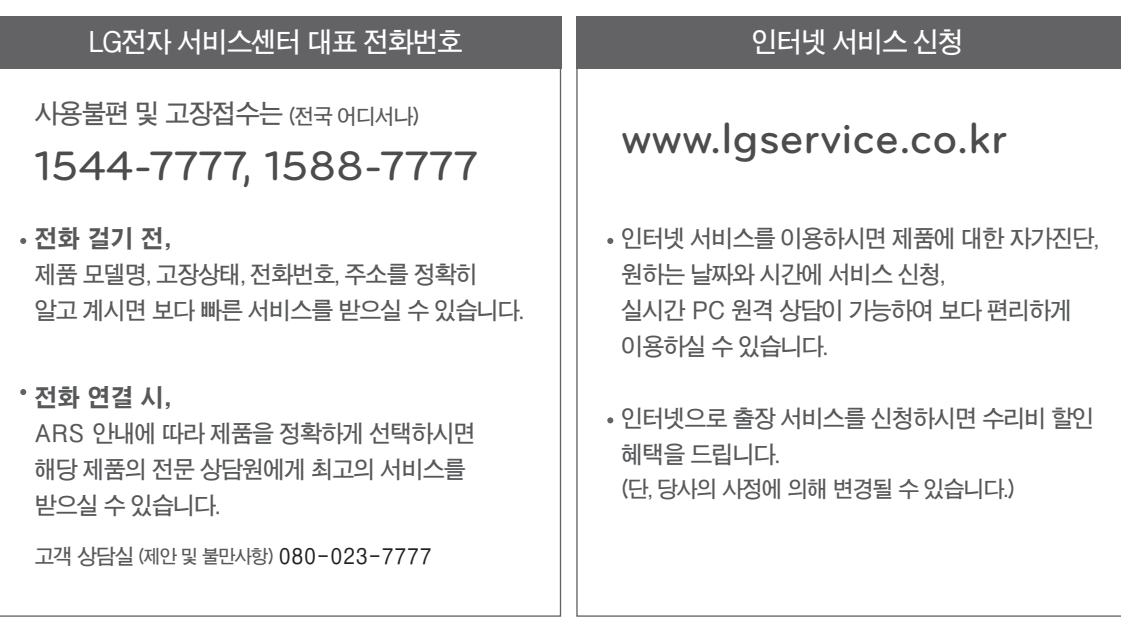

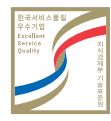